- *Use this PC's MAC address* This field is automatically filled in with the MAC address of the PC you are using to configure the Gateway. You should use this address only if you were previously using this computer to connect directly to your modem.
- *Enter a new MAC address manually* Use this option if you want to specify a new MAC address. Enter the new MAC address.
- **5** Check all settings and click *Apply*.

#### **PPP over Ethernet**

#### <span id="page-0-2"></span><span id="page-0-0"></span>**Figure 43** PPPoE Setup Screen

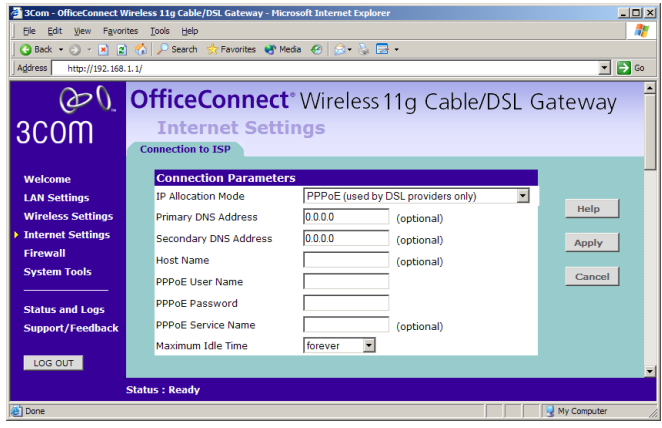

To setup the Gateway for use with a PPP over Ethernet connection, use the following procedure:

- **1** Select *PPP over Ethernet* in the *IP Allocation Mode* field. ([Figure 43\)](#page-0-0)
- **2** Enter your *Primary DNS Address* and *Secondary DNS address*.

<span id="page-0-1"></span>Your ISP may provide you with primary and secondary DNS addresses. If they have been provided, enter the addresses in the appropriate text boxes. If not, leave *0.0.0.0* in the boxes.

**3** Enter the *Host Name* (optional).

Some ISPs require a host name. If your ISP has this requirement, enter the host name in the *Host Name* text box.

- **4** Enter your PPP over Ethernet user name in the *PPPoE User Name* text box.
- **5** Enter a password in the *PPPoE Password* text box.
- **6** Enter your PPP over Ethernet service name in the *PPPoE Service Name* text box. Not all ISPs require a PPPoE service name. Only enter a service name if your ISP requires this.
- **7** Select an idle time from the *Maximum Idle Time* drop-down list.

This value will correspond to the amount of idle time (no Internet activity) that will pass before the Gateway automatically ends your PPP over Ethernet session.

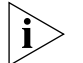

*Since the Gateway contains its own PPPoE client, you no longer need to run PPPoE client software on your computer to access the Internet.*

#### **PPTP**

<span id="page-1-1"></span><span id="page-1-0"></span>**Figure 44** PPTP Setup Screen

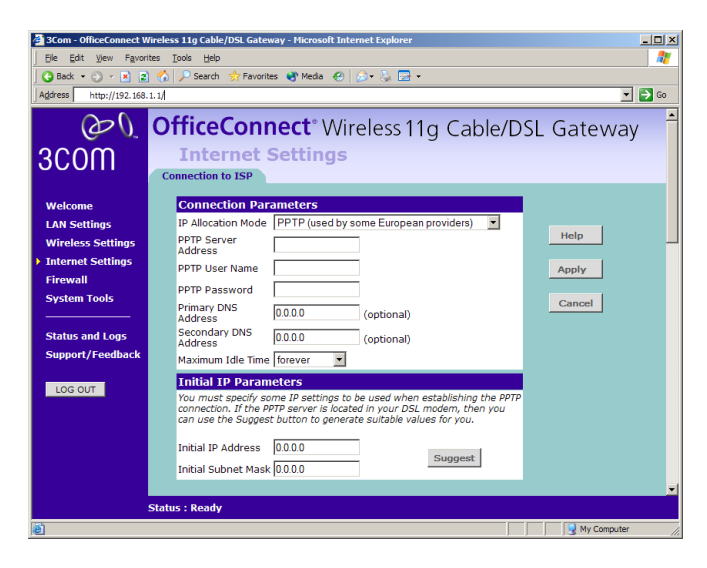

To setup the Gateway for use with a PPTP connection, use the following procedure:

- **1** Select *PPTP (used by some European providers)* in the *IP Allocation Mode* field. ([Figure 44\)](#page-1-0)
- **2** Enter your PPTP server address in the *PPTP Server Address* text box (this is typically the address of your modem).
- **3** Enter your PPTP user name in the *PPTP User Name* text box.
- **4** Enter your password in the *PPTP Password* text box.

<span id="page-2-3"></span><span id="page-2-2"></span>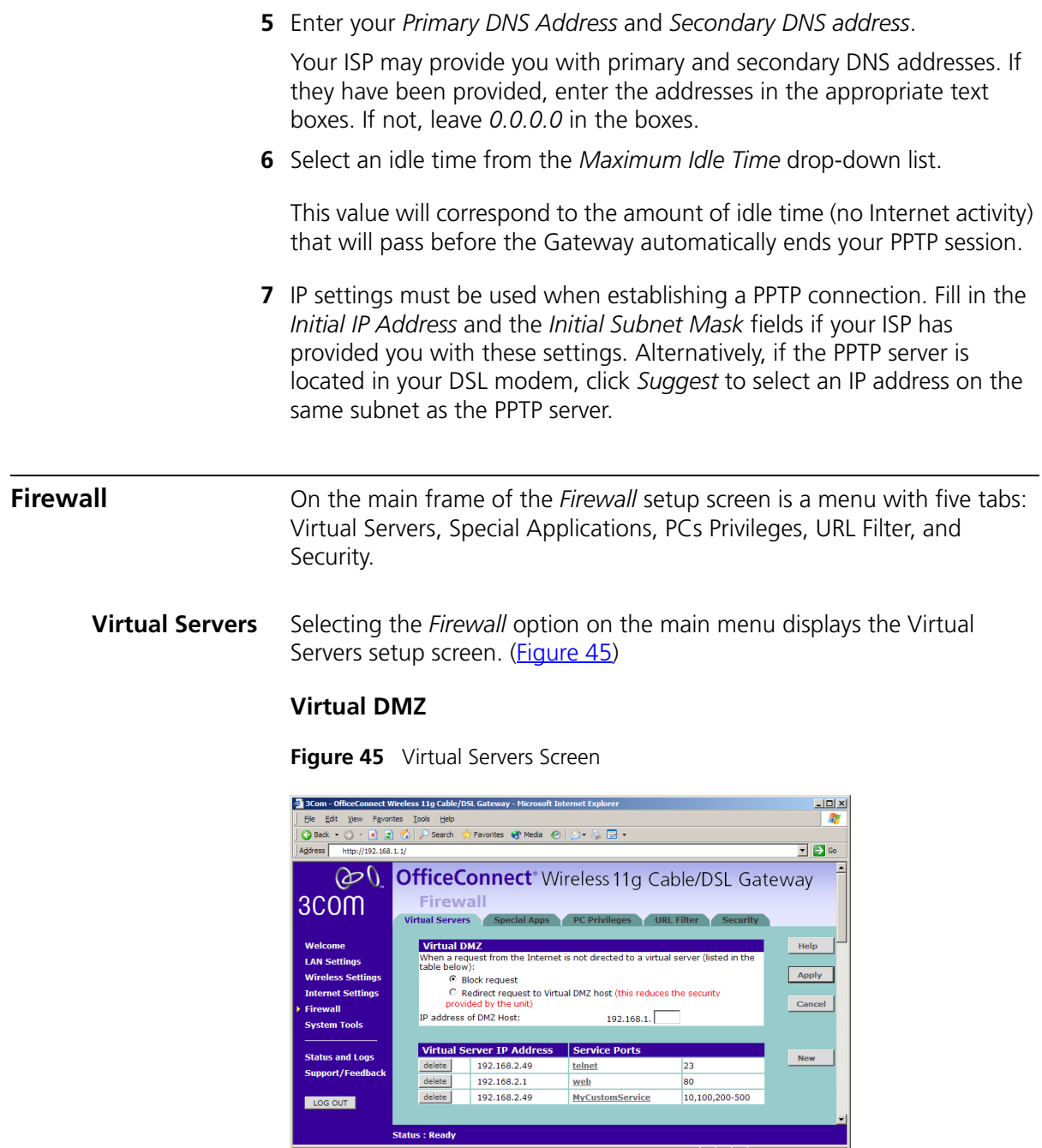

<span id="page-2-5"></span><span id="page-2-1"></span><span id="page-2-0"></span>画

<span id="page-2-4"></span>**All Street Section**<br>All Street Section of the U.S. My Computer

DMZ (De-Militarized Zone) Host is a computer without the protection of the firewall. This feature allows a single computer to be exposed to unrestricted 2-way communication from outside of your network. This feature should be used only if the Virtual Server or Special Applications options do not provide the level of access needed for certain applications.

To configure one of your computers as a DMZ host, enter the last digit(s) of the IP address of the computer in the *IP Address of DMZ Host* text box, and then click *Apply*.

#### <span id="page-3-1"></span>**Virtual Server**

Activating and configuring a virtual server allows one or more of the computers on your network to function as a public server. For example, one of your computers could be configured as an FTP server, allowing others outside of your office network to download files of your choosing. Or, if you have created a Web site, you can configure one of your computers as a Web server, so that others can view your Web site.

To configure a virtual server:

- **1** Click *New* on the right side of the screen to open the *Virtual Server*  Settings dialogue box. ([Figure 46\)](#page-3-0)
- **2** Enter the last digit(s) of the IP address of the computer in the *Server IP Address* text box.
- **3** Select the Service from the pull-down list. ([Figure 46](#page-3-0))

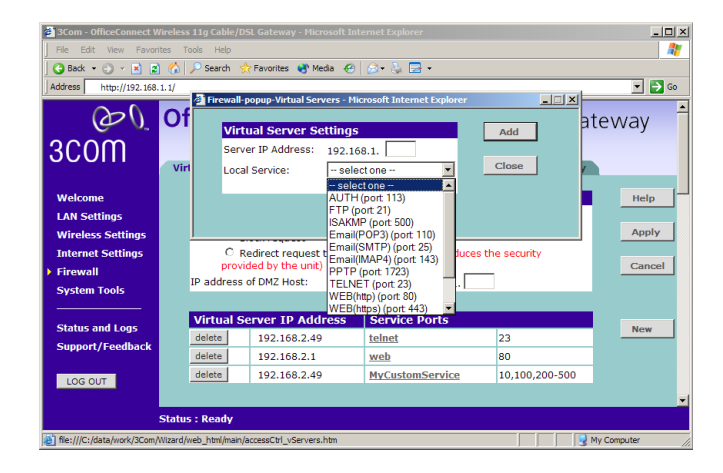

<span id="page-3-0"></span>**Figure 46** Virtual Servers Settings Screen

Or select *Custom* to specify a suitable name for the service and then enter the port numbers required for that service. ( $Figure 47$ )

<span id="page-4-1"></span>**Figure 47** Custom Setup Screen

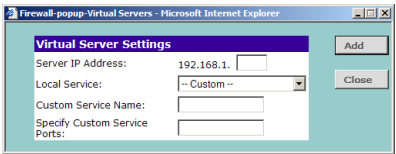

**4** Click *Add* to save the settings.

The port numbers are specified using a comma-separated list, with hyphens to denote port number ranges. So for example, entering *2, 3, 5-7* would cause ports 2, 3, 5, 6, and 7 to be activated.

#### <span id="page-4-2"></span>**Special Applications Figure 48** Special Applications Screen

<span id="page-4-0"></span>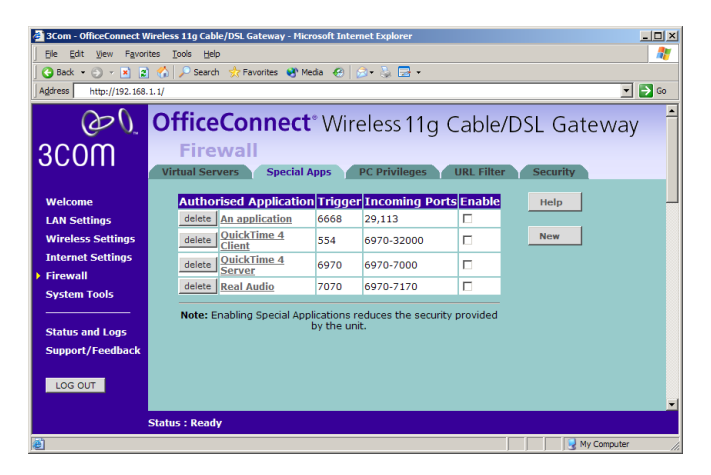

Select *Special Applications* tab to display *Authorized Application* setup screen. [\(Figure 48\)](#page-4-0)

Some software applications require special or multiple connections to the Internet and these would normally be blocked by the firewall. For example Internet Telephony or Video conferences require multiple connections.

So that these special applications can work properly and are not blocked, the firewall needs to be told about them. In each instance there will be a trigger port and incoming port(s), where traffic on the trigger port tells the firewall to open the incoming ports.

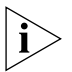

*Each defined Special Application only supports a single computer user, and up to 10 Special Applications can be defined. Any incoming ports opened by a Special Application trigger will be closed after five minutes of inactivity.*

To configure special applications:

- **1** Click *New*.
- **2** Select the applications from the pull-down list. ([Figure 49\)](#page-5-0)

<span id="page-5-0"></span>**Figure 49** Special Application Settings Screen

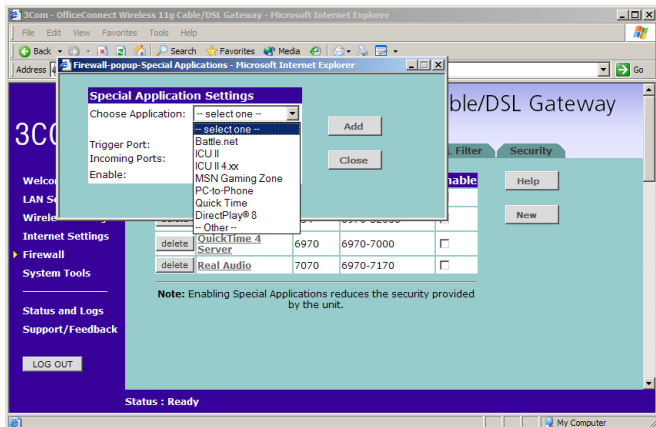

Or select *Other* to specify a suitable name for the special application and then enter a value in the *Trigger Port* and *Incoming Ports* text boxes ([Figure 49\)](#page-5-0). These values correspond to the outbound port numbers issued by the application.

The port numbers are specified using a comma-separated list, with hyphens to denote port number ranges. So for example, entering *2, 3, 5-7* would cause ports 2, 3, 5, 6, and 7 to be activated.

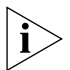

*The Gateway will automatically allow FTP and NetMeeting sessions. You do not need to configure these as Special Applications.*

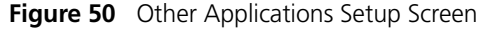

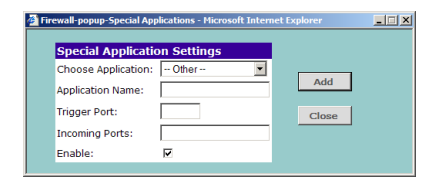

**3** Click *Add* to save your settings.

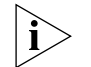

*Only one computer on your network can use the special application at any one time.*

#### <span id="page-6-2"></span><span id="page-6-1"></span>**PC Privileges Figure 51** PC Privileges Screen

<span id="page-6-0"></span>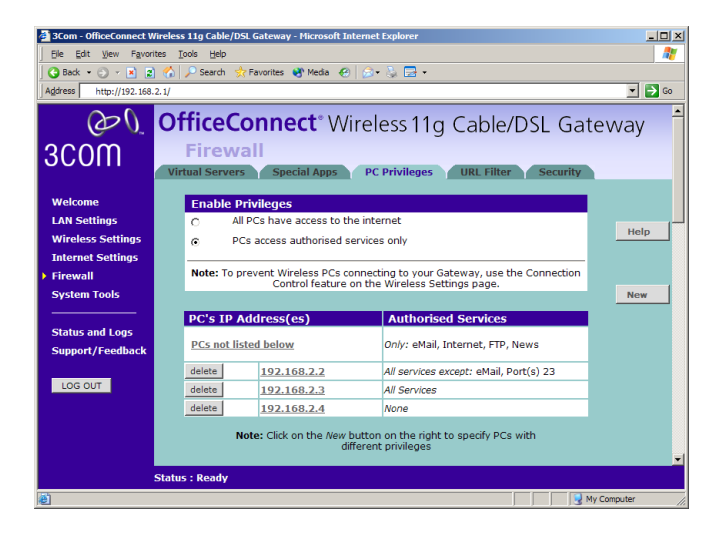

Select *PC Privileges* to display the PC Privilege setup screen ([Figure 51\)](#page-6-0).

Access from the local network to the Internet can be controlled on a computer-by-computer basis. In the default configuration the Gateway will allow all connected computers unlimited access to the Internet.

*PC Privileges* allows you to assign different access rights for different computers on your network.

To use access control for all computers:

- **1** Click *PCs access authorized services only*.
- **2** Select *All PCs* to setup the access rights for all computers connected to the Gateway.
- **3** Select authorized services by clicking in the appropriate check box(es) ([Figure 52\)](#page-7-0).

<span id="page-7-0"></span>**Figure 52** All PCs Setup Screen

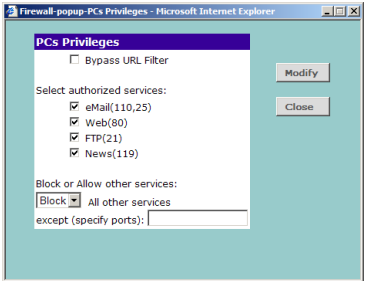

In addition to the four authorized services listed, you can choose to allow or block access to other services. You can either:

- Allow all other services with exceptions, or
- Block all other services with exceptions
- <span id="page-7-1"></span>**4** To do this, select *Allow* or *Block* from the drop down menu and enter the exceptions into the text box.

The port numbers are specified using a comma-separated list, with hyphens to denote port number ranges. So for example, entering *2, 3, 5-7* would cause ports 2, 3, 5, 6, and 7 to be activated.

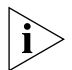

*For example, to block access to all services except Web (80) and a service that uses ports 2,3,5,6 and 7:*

- *1. Tick the* Web(80) *check box.*
- *2. Select* 'Block' *all other services.*
- *3. Enter* '2, 3, 5-7' *in the* 'except (specify ports) *box. See* [Figure 53](#page-8-0)*.*

<span id="page-8-0"></span>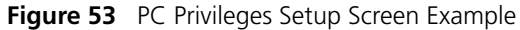

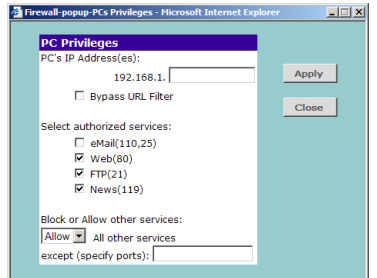

**5** Click *Modify* to save the settings or *Close* to discard them.

<span id="page-8-1"></span>To assign different access rights for different computers:

- **1** If not already selected, click *PCs access authorized services only*.
- **2** Click *New* to display the *PC Privileges* setting screen.
- **3** Enter the last digit(s) of the IP address of the computer in the PC's IP Address text box.
- **4** Select authorized services by clicking in the appropriate check box(es).

In addition to the four authorized services listed, you can choose to allow or block access to other services. You can either:

- Allow all other services with exceptions, or
- Block all other services with exceptions

See [step 4](#page-7-1) of the previous section for more details.

- **5** Click *Add* to save the settings.
- <span id="page-8-2"></span>**URL Filter** Select *URL Filter* to control your clients' access to Web sites. The Gateway's URL Filter has three settings:
	- Disabled Users can browse all Web sites. None will be filtered.
	- Deny List Users can browse all Web sites apart from those sites listed in the deny list and those whose URLs contain keywords listed in the deny list. See ["Deny List"](#page-9-0) on [page 70](#page-9-0).
	- Allow List Users are unable to browse any Web sites except of those listed in the allow list and those whose URLs contain keywords listed in the allow list. See ["Allow List"](#page-10-0) on [page 71.](#page-10-0)

#### <span id="page-9-0"></span>**Deny List**

To allow users access to all Web sites except for those you choose to block, choose *Deny List* in the URL Filter Type drop-down box ([Figure 54](#page-9-1)).

<span id="page-9-1"></span>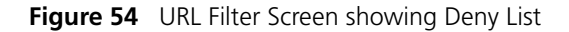

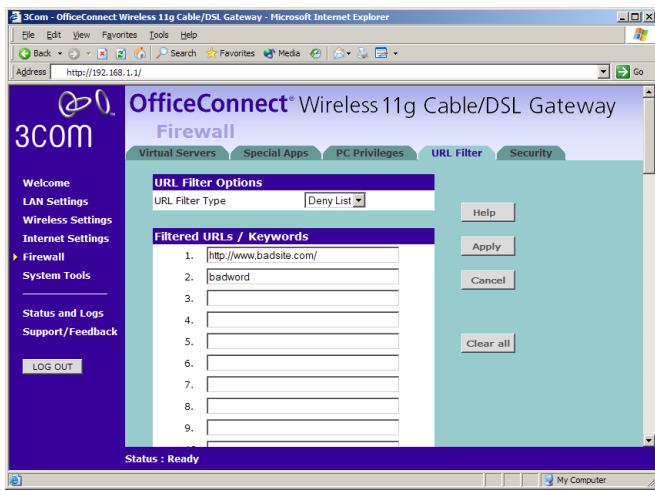

To filter a specific site, enter the URL for that site. For example, to stop your users from browsing a site called **www.badsite.com**, enter **www.badsite.com** or **badsite.com** in one of the fields.

If badsite.com has multiple sub-domains, such as this.badsite.com and that.badsite.com then you can either:

■ Block them individually by entering **this.badsite.com** in one field and **that.badsite.com** in another.

or

■ Block them by entering the keyword **badsite.com** into one of the fields. This will block all URLs containing the string *badsite.com*. As well as blocking **this.badsite.com** and **that.badsite.com**, the keyword badsite.com would block searches that mentioned badsite.com in their domain name, for example **www.notabadsite.com**.

To filter a generic keyword enter it into one of the fields. You should exercise caution when choosing a keyword as many keywords are

contained within other words. For example, filtering the word sex would filter the following example URLs:

- **www.sussex.com**
- **www.thisexample.com**

You can filter up to 30 keywords and URLs.

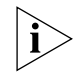

*Computers that should not be subject to URL filtering can be excluded by ticking the Bypass URL Filter checkbox in the PC Privileges setup screen. See* ["PC Privileges"](#page-6-1) *on* [page 67](#page-6-1)*.*

#### <span id="page-10-0"></span>**Allow List**

To stop users from accessing any Web sites that you have not specifically allowed, choose *Allow List* in the *URL Filter Type* drop-down box ([Figure 55\)](#page-10-1).

<span id="page-10-1"></span>**Figure 55** URL Filter Screen showing Allow List

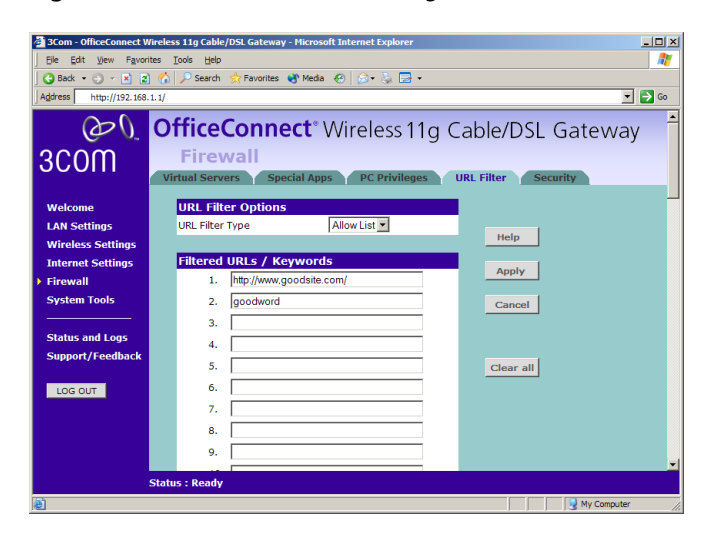

To allow a specific site, enter the URL for that site. For example, to let your users browse a site called **www.goodsite.com**, enter **www.goodsite.com** or **goodsite.com** in one of the fields.

If goodsite.com has multiple sub-domains, such as **this.goodsite.com** and **that.goodsite.com** then you can either:

■ Allow them individually by entering **this.goodsite.com** in one field and **that.goodsite.com** in another.

or

■ Allow them by entering the keyword **goodsite.com** into one of the fields. This will allow all URLs containing the string **goodsite.com**. As well as allowing **this.goodsite.com** and **that.goodsite.com**, the keyword **goodsite.com** would allow sites that had the string goodsite.com in their URL, for example **xxxgoodsite.com**.

To filter a generic keyword enter it into one of the fields. You should exercise caution when choosing a keyword as sites that you may wish to block may be allowed if you choose too general a keyword.

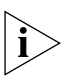

*The Gateway filters all traffic from domains that have been blocked using the URL filter. If need to access an external mail server, FTP server or other named device outside your network, you must list it in one of the allow fields.*

You can filter up to 30 keywords and URLs.

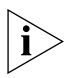

*Computers that should not be subject to URL filtering can be excluded by ticking the Bypass URL Filter checkbox in the PC Privileges setup screen. See* ["PC Privileges"](#page-6-1) *on* [page 67](#page-6-1)*.*

<span id="page-12-2"></span>**Security** Select *Security* to display the Security screen [\(Figure 56\)](#page-12-0).

3Com - OfficeConnect Wireless 11g Cable/DSL Gateway - Microsoft Intern  $|X|$ File Edit View Favorites Tools Help AF.  $\begin{tabular}{|c|c|c|c|c|} \hline \textbf{Back} & $\bullet$ & $\bullet$ & $\bullet$ & $\bullet$ & $\bullet$ \\ \hline \end{tabular} \begin{tabular}{|c|c|c|c|c|c|c|c|c|} \hline $\bullet$ & $\bullet$ & $\bullet$ & $\bullet$ & $\bullet$ & $\bullet$ \\ \hline \end{tabular} \begin{tabular}{|c|c|c|c|c|c|c|c|c|} \hline $\bullet$ & $s$-search \\ \hline \end{tabular}$ Favorites @ Media @ A - A B Address http://192.168.2.1/  $\overline{\blacksquare}$   $\rightarrow$  Go **@O.** OfficeConnect<sup>®</sup> Wireless 11g Cable/DSL Gateway 3COM Firewall tual Servers PC Privileges URL Filter Security **Welcome Advanced Settings** Help **LAN Settings** Enable universal plug and play Allow PING from the Internet Apply **Wireless Settings Internet Settings** Note: Ticking the checkboxes will reduce security Cancel Firewall **System Tools Remote Administration** C Disable Remote Administration **Status and Logs** C Enable administration from a single Internet Host Support/Feedback Host ID Address: 192.168.2.1 C Enable administration from a whole Subnet LOG OUT Host Network Address: 192.168.2.1 255 255 255 0 Subnet Mask: C Enable administration from any Internet Host To remotely manage this unit, enter the following URL into your browser<br>http://213.107.176.46:8000 **Status: Ready** 

<span id="page-12-0"></span>**Figure 56** Security Screen

The Internet connects millions of computer users throughout the world. The vast majority of the computer users on the Internet are friendly and have no intention of breaking into, stealing from, or damaging your network. However, there are hackers who may try to break into your network.

*Enable universal plug and play* Universal plug and play allows compatible software to read and change some the Gateway's firewall settings. This reduces the configuration required but lessens your control of the Gateway's firewall.

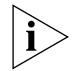

*3Com recommends that you leave this feature disabled for maximum security.*

<span id="page-12-1"></span>*Allow PING from the Internet* PING is a utility, which is used to determine whether a device is active at the specified IP address. PING is normally used to test the physical connection between two devices, to ensure that everything is working correctly.

By default the Gateway has PING disabled in order to make the device more difficult to find on the Internet and less prone to attack.

This feature is enabled by clicking on the check box so that a tick can be seen and then select *Apply*.

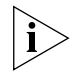

*3Com recommends that you leave this disabled.* 

#### <span id="page-13-0"></span>**Enabling Remote Administration**

It is possible to administer the Gateway remotely. This can be set to one of four different levels using the following options:

- **1** *Disable Remote Administration* This option is set as default.
- **2** *Enable administration from a single Internet Host* Only the specified IP address can manage the Gateway. Any other users will be rejected.
- **3** *Enable administration from a whole subnet*  This option allows a number of users within a subnet to administer the Gateway.
- **4** *Enable administration from any Internet Host* This options allows any host to access the administration pages.

To remotely administer your Gateway, enter

**http://xxx.xxx.xxx.xxx:8000** in the location bar of the browser running on the remote computer, where *xxx.xxx.xxx.xxx* is the Internet IP address of the Gateway. You may then login using the administration password.

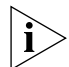

*Your Internet IP address can be found at the bottom of the screen. See*  [Figure 56](#page-12-0)*.*

**System Tools** The main frame of the System Tools screen includes four administration items: *Restart, Time Zone, Configuration,* and *Upgrade* ([Figure 57\)](#page-14-0).

#### <span id="page-14-1"></span>**Restart Figure 57** Restart Screen

<span id="page-14-0"></span>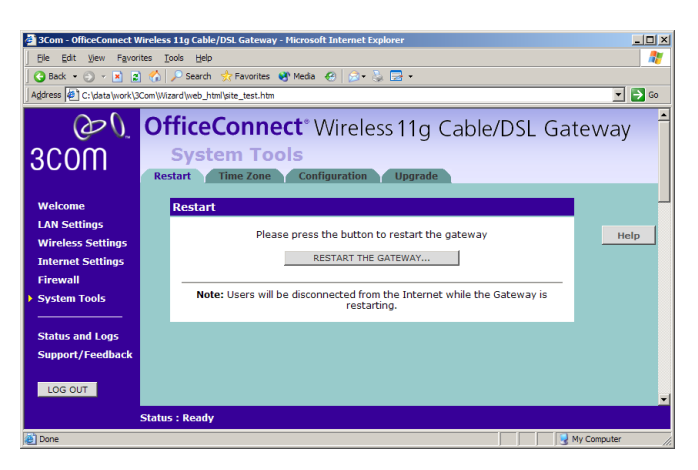

If your Gateway is not operating correctly, you can choose to restart the Gateway by selecting *Restart the Gateway*, simulating the effect of power cycling the unit. No configuration information will be lost but the log files will be erased. This function may be of use if you are experiencing problems and you wish to re-establish your Internet connection. Any network users who are currently accessing the Internet will have their access interrupted whilst the restart takes place, and they may need to reboot their computers when the restart has completed and the Gateway is operational again.

<span id="page-15-1"></span>**Time Zone Figure 58** Time Zone Screen

<span id="page-15-0"></span>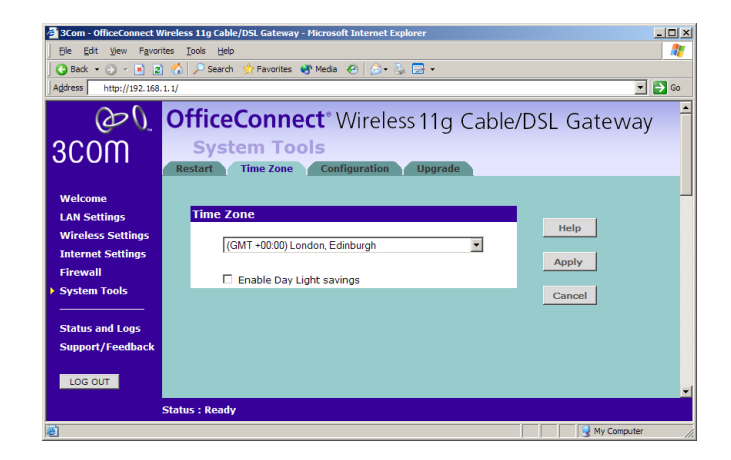

Choose the time zone that is closest to your actual location. The time zone setting is used by the system clock when displaying the correct time in the log files.

If you use Daylight saving tick the Enable Daylight savings box, and then click *Apply* ([Figure 58](#page-15-0)).

The Gateway reads the correct time from NTP servers on the Internet and sets its system clock accordingly. The Daylight Savings option merely advances the system clock by one hour. It does not cause the system clock to be updated for daylight savings time automatically.

<span id="page-16-0"></span>**Configuration Figure 59** Configuration Screen

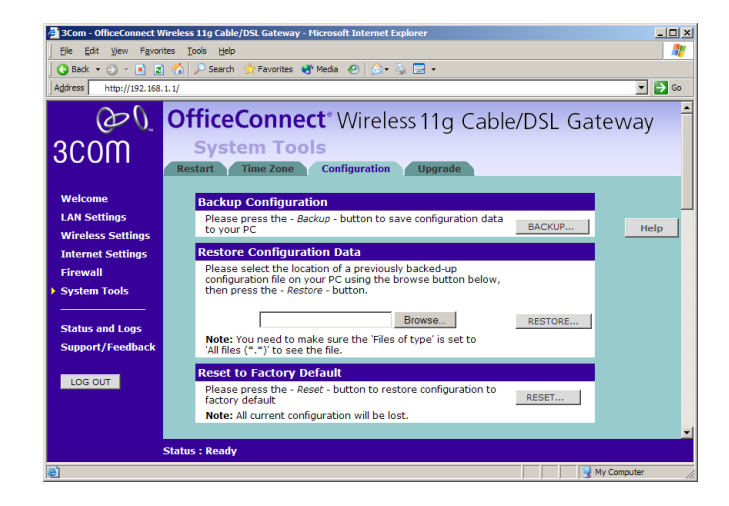

Select the *Configuration* tab to display the *Configuration* screen ([Figure 59\)](#page-16-0).

## <span id="page-16-1"></span>**Backup Configuration**

Click *BACKUP* to save the current Gateway configuration. You will be prompted to download and save a file to disk.

#### <span id="page-16-2"></span>**Restore Configuration Data**

If you want to reinstate the configuration settings previously saved to a file, press *Browse* to locate the backup file on your computer, and then click *RESTORE* to copy the data into the Gateway's memory.

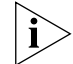

*The password will remain unchanged.*

#### <span id="page-16-3"></span>**Reset to Factory Default**

If you want to reset the settings on your Gateway to those that were loaded at the factory, click *RESET*. You will lose all your configuration changes. The Gateway LAN IP address will revert to 192.168.1.1, and the DHCP server on the LAN will be enabled. You may need to reconfigure and restart your computer to re-establish communication with the Gateway.

<span id="page-17-0"></span>**Upgrade Figure 60** Upgrade Screen

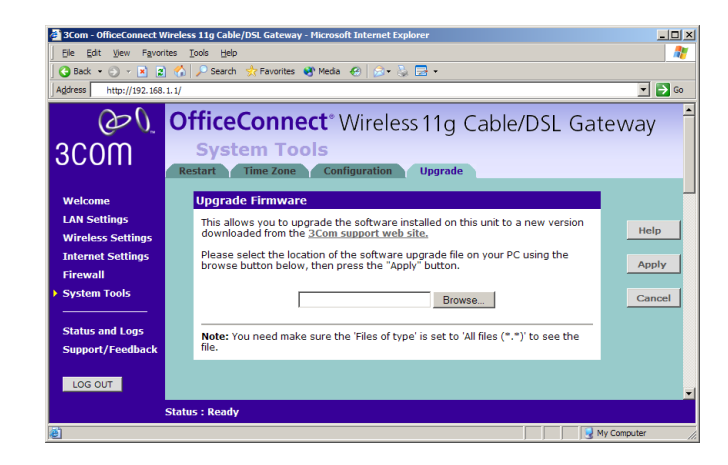

The Upgrade facility allows you to install on the Gateway any new releases of system software that 3Com may make available. To install new software, you first need to download the software from the 3Com support web site to a folder on your computer. Once you have done this, select *Browse* to tell your web browser where this file is on your computer, and then click *Apply*. The file will be copied to the Gateway, and once this has completed, the Gateway will restart. Although the upgrade process has been designed to preserve your configuration settings, it is recommended that you make a backup of the configuration beforehand, in case the upgrade process fails for any reason (for example, the connection between the computer and the Gateway is lost while the new software is being copied to the Gateway).

The upgrade procedure can take up to two minutes, and is complete when the Alert LED has stopped flashing and is permanently off. Make sure that you do not interrupt power to the Gateway during the upgrade procedure; if you do, the software may be corrupted and the Gateway may not start up properly afterwards. If the Alert LED comes on continuously after a failed upgrade, refer to [Chapter 6,](#page-22-0) ["Troubleshooting"](#page-22-1).

**Status and Logs** Selecting *Status and Logs* from the main menu displays the *Status, Usage,* and *Logs* screens in your Web browser window.

<span id="page-18-1"></span>**Status** The *Status* screen displays a tabular representation of your network and Internet connection. [\(Figure 61](#page-18-0))

<span id="page-18-0"></span>**Figure 61** Status Screen

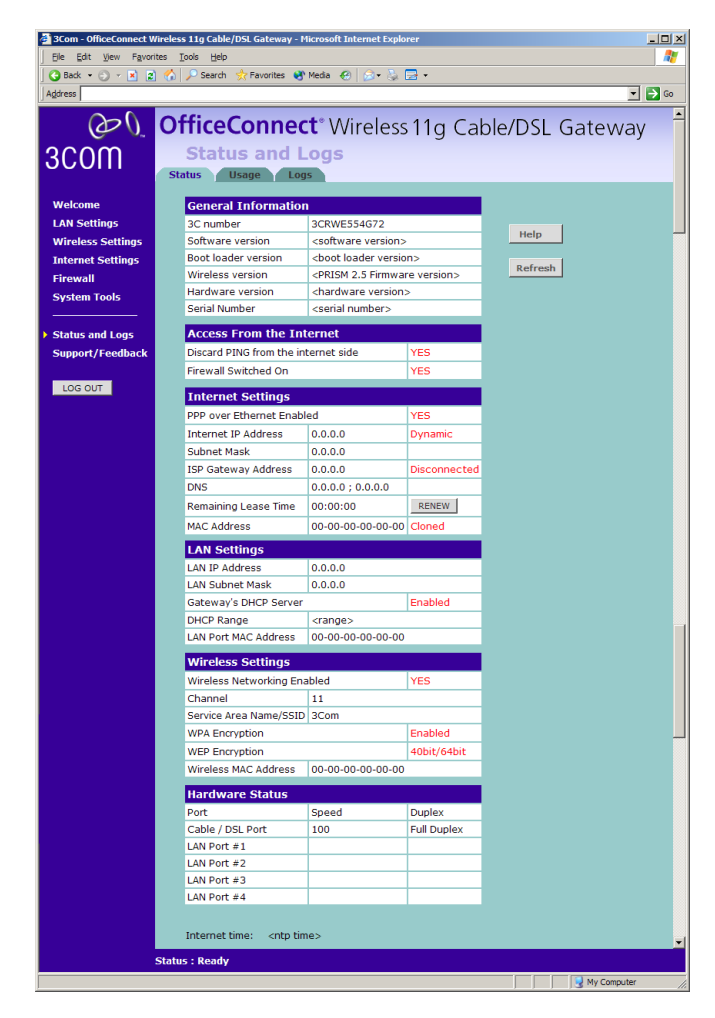

**Usage** Usage displays an approximate count of the traffic since the Gateway was last reset. [\(Figure 62\)](#page-19-0)

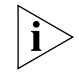

*The counts are approximate and should be used as a guide only. Contact your ISP for accurate logging information.*

<span id="page-19-0"></span>**Figure 62** Usage Screen

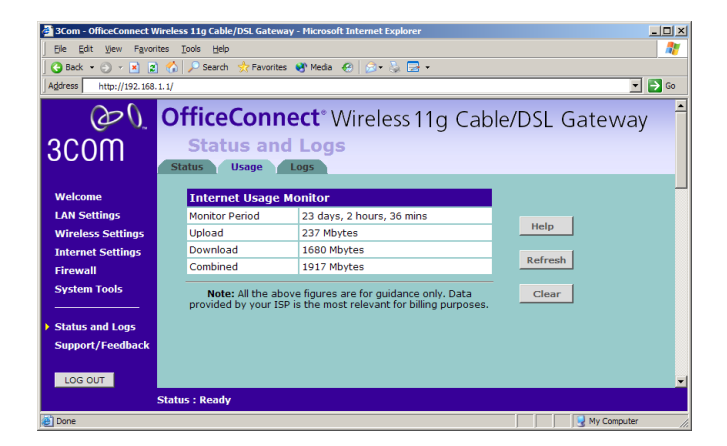

<span id="page-19-1"></span>**Logs** Logs will allow you to view both the normal events, and security threats logged by the Gateway.

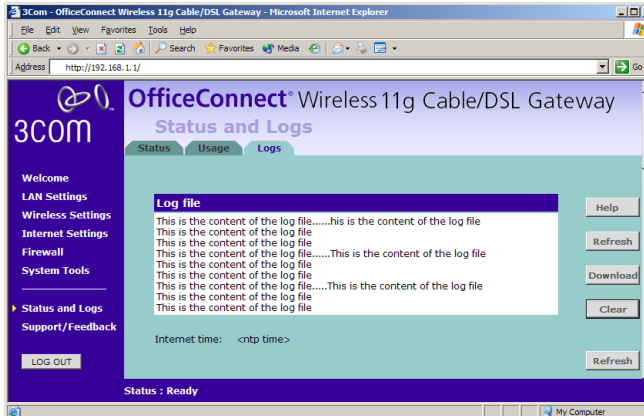

**Figure 63** Logs Screen

You may be asked to refer to the information on the Status and Logs screens if you contact your supplier for technical support.

<span id="page-19-2"></span>**Support/Feedback** Selecting *Support/Feedback* from the main menu displays the *Support* and *Feedback* screens.

#### **Support Figure 64** Support Screen

<span id="page-20-0"></span>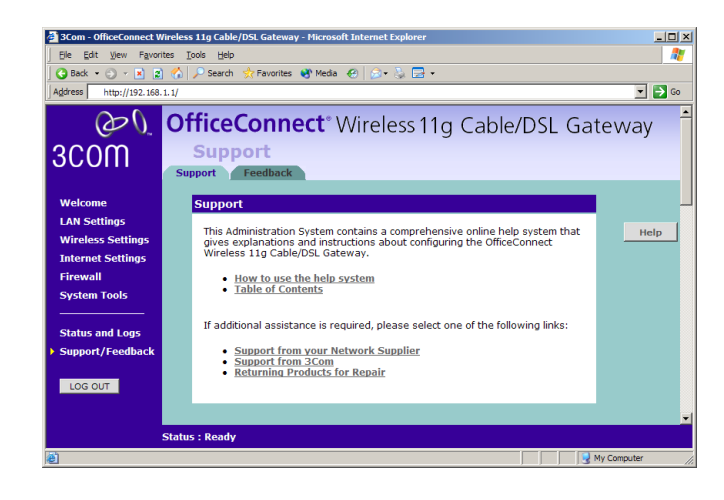

<span id="page-20-2"></span>Selecting the *Support* option on the main menu displays the support links screen, which contains a list of Internet links that provide information and support concerning the Gateway (*Figure 64*).

#### **Feedback Figure 65** Feedback Screen

<span id="page-20-1"></span>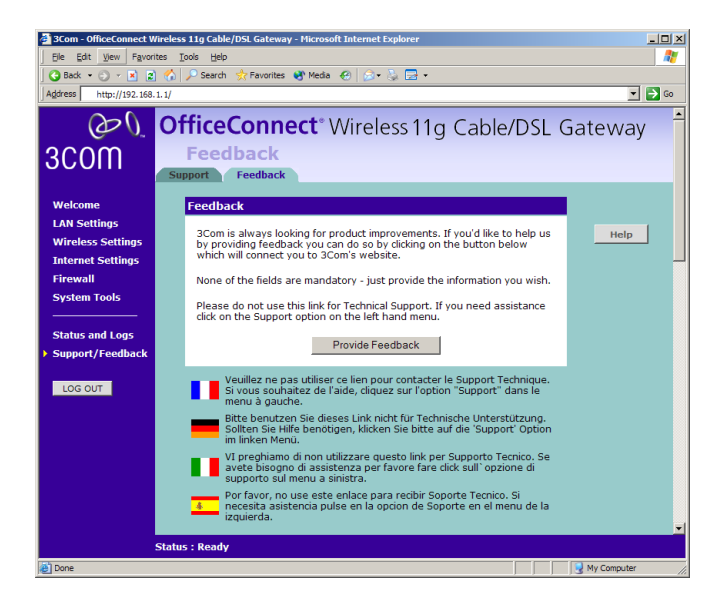

Selecting the *Feedback* option displays the Feedback screen and allows you to provide feedback to 3Com on the operation of your Gateway ([Figure 65\)](#page-20-1). This screen should not be used to obtain technical support.

# <span id="page-22-1"></span><span id="page-22-0"></span>**6 TROUBLESHOOTING**

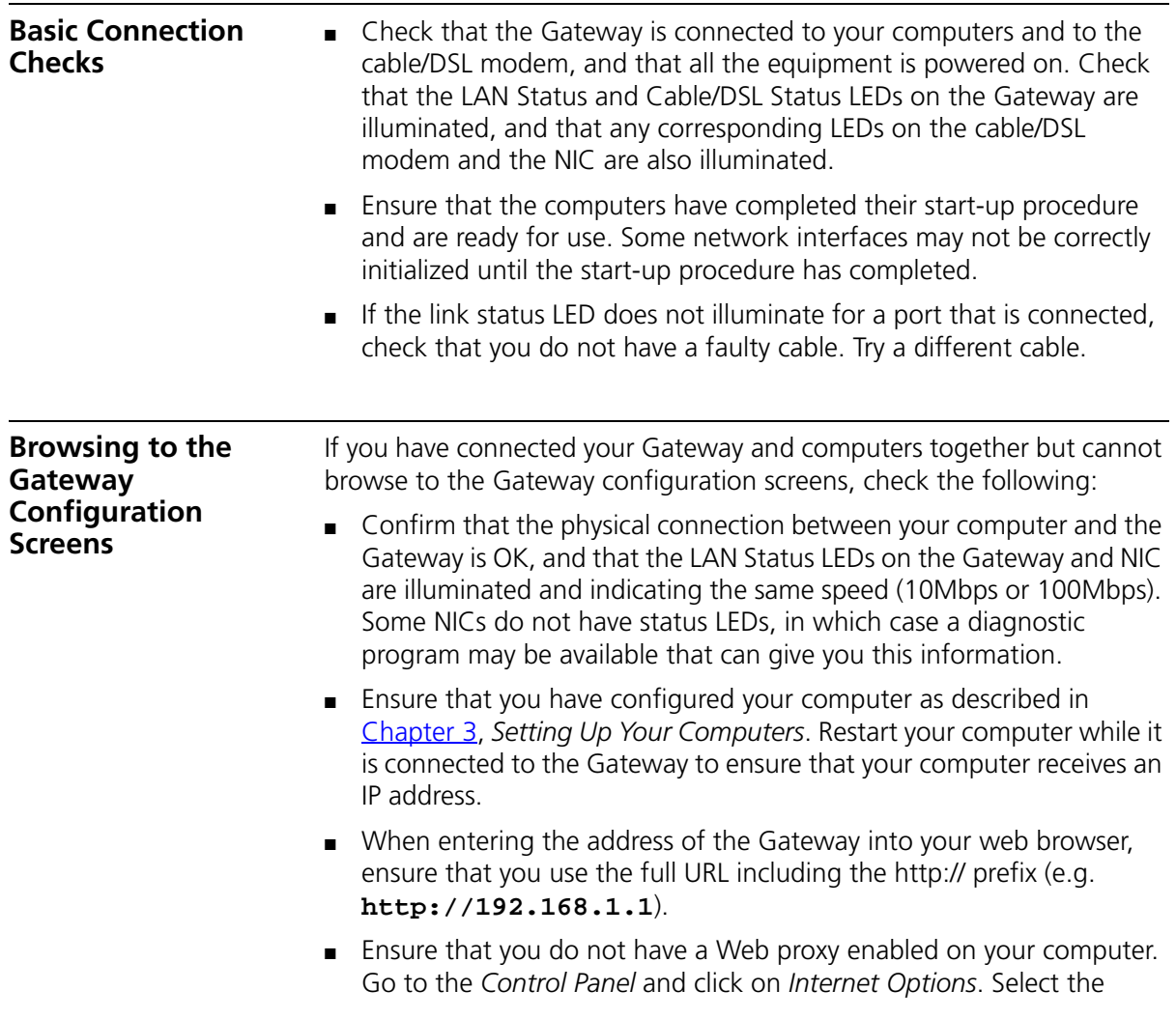

*Connections* tab and click on the *LAN Settings* button at the bottom. Make sure that the *Proxy Server* option is unchecked.

■ If you cannot browse to the Gateway, use the *winipcfg* utility in Windows 95/98/ME to verify that your computer has received the correct address information from the Gateway. From the *Start* menu, choose *Run* and then enter **winipcfg**. Check that the computer has an IP address of the form 192.168.1.xxx (where xxx is in the range 2-254), the subnet mask is 255.255.255.0, and the default Gateway is 192.168.1.1 (the address of the Gateway). If these are not correct, use the *Release* and *Renew* functions to obtain a new IP address from the Gateway. Under Windows 2000, use the *ipconfig* command-line utility to perform the same functions.

■ If you still cannot browse to the Gateway, then use the Discovery program on the accompanying CD-ROM as described in [Appendix A.](#page-32-0)

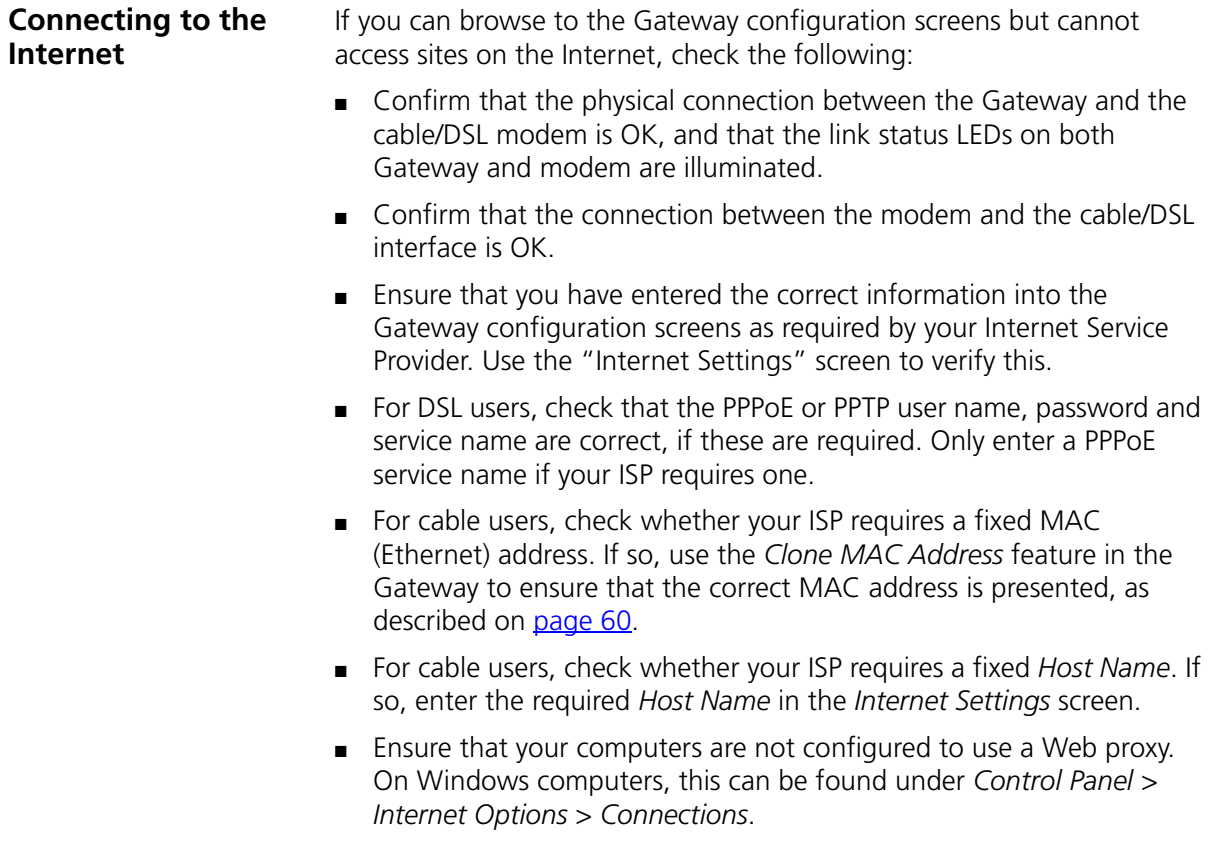

#### <span id="page-24-1"></span><span id="page-24-0"></span>**Forgotten Password and Reset to Factory Defaults**

<span id="page-24-3"></span>If you can browse to the Gateway configuration screen but cannot log on because you do not know or have forgotten the password, follow the steps below to reset the Gateway to it's factory default configuration.

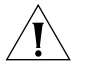

*CAUTION: All your configuration changes will be lost, and you will need to run the configuration wizard again before you can re-establish your Gateway connection to the Internet. Also, other computer users will lose their network connections whilst this process is taking place, so choose a time when this would be convenient.*

- **1** Remove power from the Gateway.
- **2** Disconnect all your computers and the cable/DSL modem from the Gateway.
- **3** Using a straight through Ethernet cable, connect the Ethernet Cable/DSL port on the rear of the Gateway to any one of the LAN ports.
- **4** Re-apply power to the Gateway. The Alert LED will flash as the Gateway starts up, and after approximately 30 seconds will start to flash more slowly (typically 2 seconds on, 2 seconds off). Once the Alert LED has started to flash slowly, remove power from the Gateway.
- **5** Remove the cable connecting the Cable/DSL port to the LAN port, and reconnect one of your computers to one of the Gateway LAN ports.
- **6** Re-apply power to the Gateway, and when the start-up sequence has completed, browse to:

**http://192.168.1.1**

and run the configuration wizard. You may need to restart your computer before you attempt this.

**7** When the configuration wizard has completed, you may reconnect your network as it was before.

<span id="page-24-2"></span>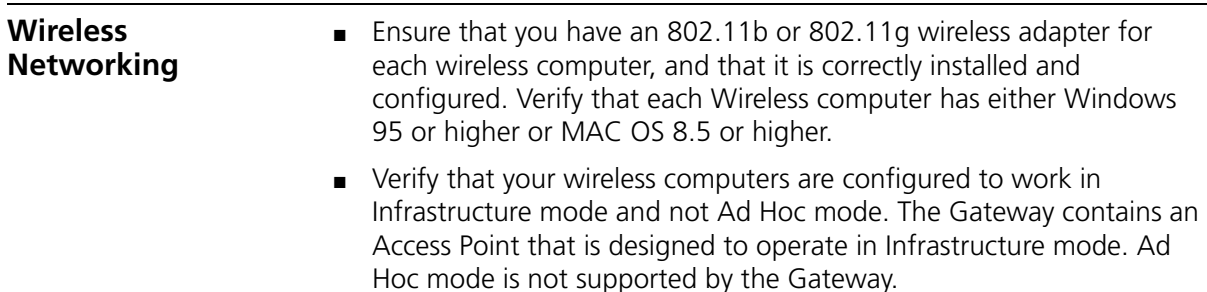

- If you have a wired and a wireless NIC in the same computer, ensure that the wired NIC is disabled.
- Check the status of the Gateway Wireless LED, it should be lit if wireless is enabled and will flash when there is wireless activity. If not lit go to ["Wireless Settings"](#page--1-2) on [page 47](#page--1-2) and enable wireless networking.
- Ensure that the TCP/IP settings for all devices are correct.
- Ensure that the Wireless Clients are using the same SSID or Service Area Name as the Gateway. The SSID is case-sensitive
- Ensure that the encryption method and level that you use on your clients are the same as those configured on the Gateway. The Gateway can simultaneously support WPA and WEP encryption, but can only support one configuration of each.
- Ensure that you have the Wireless computer enabled in the list of allowed MAC addresses if you are using Wireless Connection control on the Gateway.
- If you are having difficulty connecting or are operating at a low speed try changing the antenna positions on the rear of the Gateway. For more effective coverage you can try reorientating your antennae. Place one antenna vertically and one horizontally to improve coverage. Additionally consider moving the wireless computer closer to the Gateway to confirm that the building structure or fittings are not adversely affecting the connectivity. If this resolves the problem consider relocating the Wireless computer or the Gateway, or trying a different channel on the Gateway.
- Sources of interference: The 2.4Ghz ISM band is used for 802.11b and 802.11g. This is generally a licence free band for low power applications, and you may have other devices at your location that operate in this frequency band. You should take care to ensure that there are no devices like microwave ovens for example close to the Gateway or wireless computers as this could affect receiver sensitivity and reduce the performance of your network. If you are unsure try relocating both the wireless computers and the Gateway to establish whether this problem exists.
- Most wireless computer Adapters will scan the channels for the wireless Gateway. If a wireless computer has not located the Gateway then try initiating a search manually if the client software supports this feature or manually set the channel on your wireless computer to

correspond to the Gateway channel number. Please refer to your Wireless computer adapter documentation and vendor to do this.

<span id="page-26-0"></span>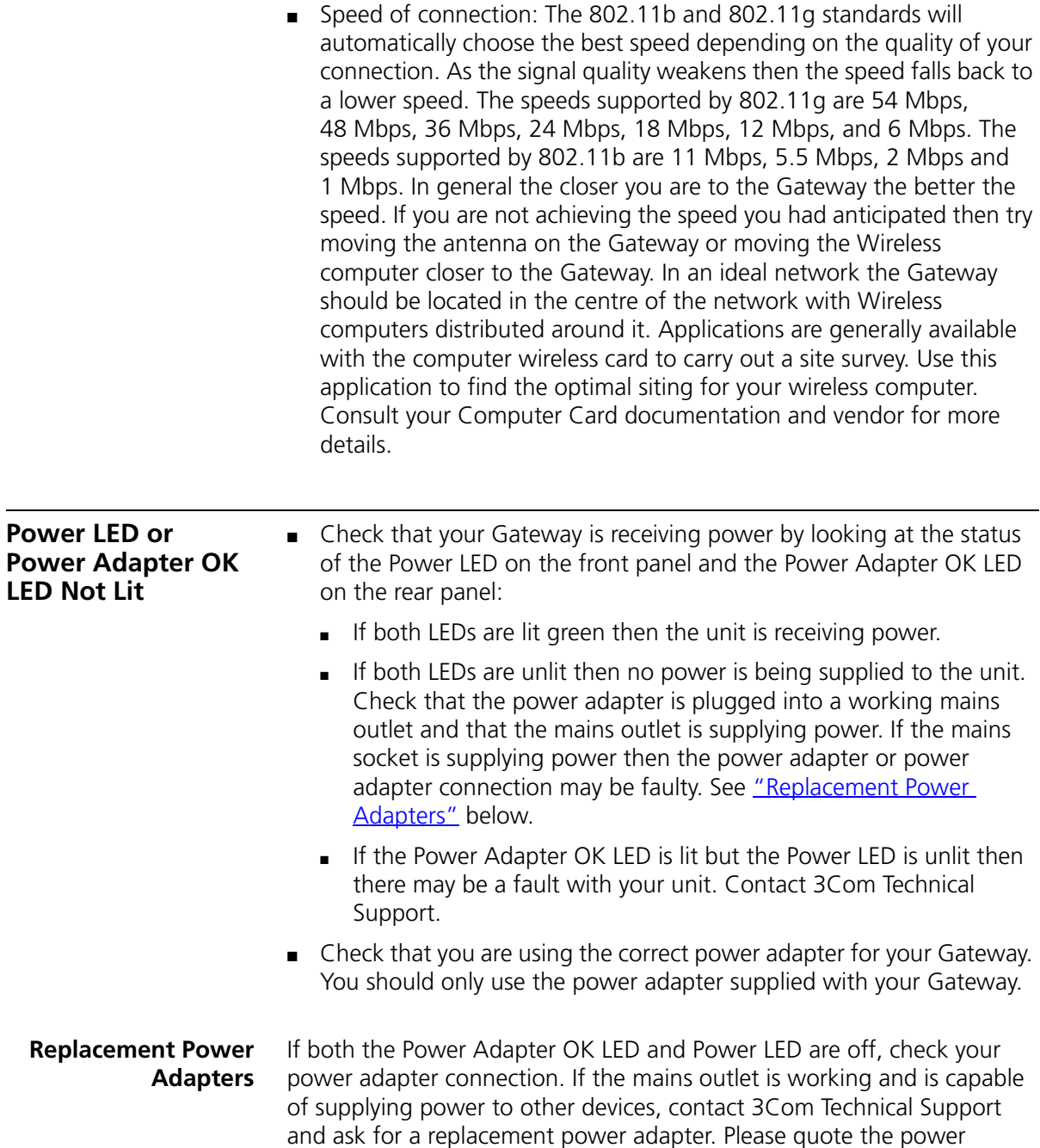

adapter part number shown on the OfficeConnect power adapter you are using.

Alternatively, quote the part number for your region:

**Table 3** Power Adapter Part Numbers

| <b>Part Number</b> | Region                               |
|--------------------|--------------------------------------|
| 3C16740A           | US and Canada                        |
| 3C16741A           | UK                                   |
| 3C16742A           | Europe and Middle East               |
| 3C16743A           | Japan                                |
| 3C16744A           | Australasia (except Japan and Korea) |
| 3C16745A           | South Africa                         |
| 3C16747A           | Korea                                |
| 3C16748A           | Argentina                            |

**Alert LED** The Alert LED will flash when the Gateway unit is first powered up while the system software checks the hardware for proper operation. Once the Gateway has started normal operation, the Alert LED will go out.

- If the Alert LED does not go out following start up, but illuminates continuously, this indicates that the software has detected a possible fault with the hardware. Remove power from the Gateway, wait 10 seconds and then re-apply power. If the Alert LED comes on continuously again, then a fault has been detected. Locate the copy of the Gateway software on the accompanying CD-ROM or 3Com web site (**http://www.3com.com**) and upload it to the Gateway to see if this clears the fault (refer to "Recovering from Corrupted Software" below). If this does not fix the problem, contact your supplier for further advice.
- During normal operation, you may notice the Alert LED lighting briefly from time to time. This indicates that the Gateway has detected a hacker attack from the Internet and has prevented it from harming your network. You need take no specific action on this, unless you decide that these attacks are happening frequently in which case you may wish to discuss this with your ISP. The Gateway logs such attacks, and this information is available through the Status and Logs screens.

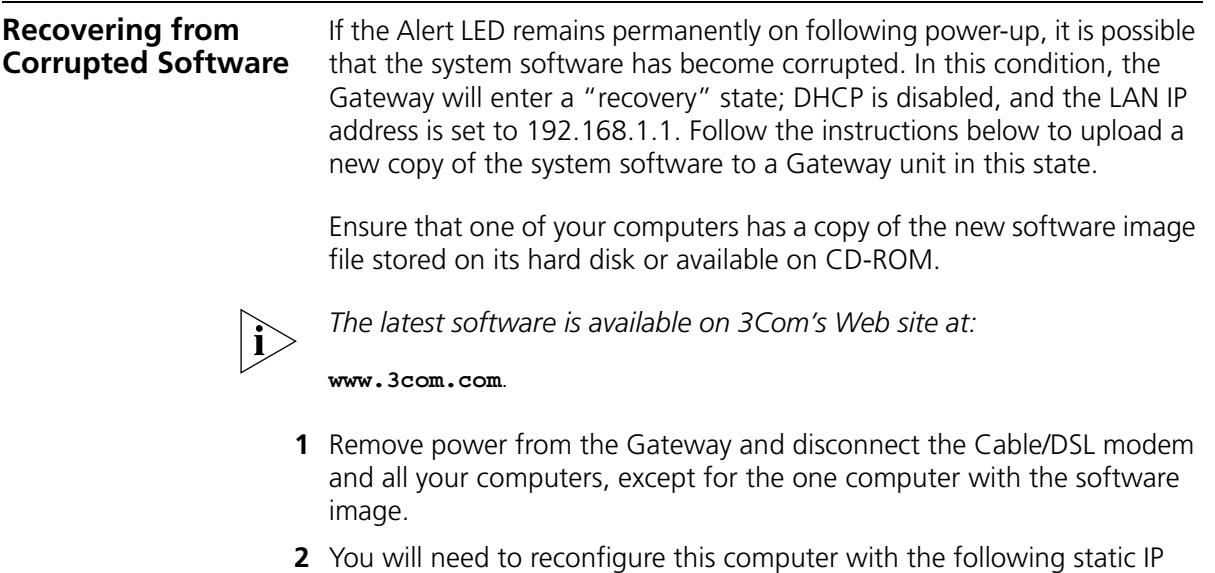

- address information:
	- IP address: 192.168.1.2
	- Subnet mask: 255.255.255.0
	- Default Gateway address: 192.168.1.1
- **3** Restart the computer, and re-apply power to the Gateway.
- **4** Using the Web browser on the computer, enter the following URL in the location bar:

**http://192.168.1.1**.

This will connect you to the Microcode Recovery utility in the Gateway.

- **5** Follow the on-screen instructions. Enter the path and filename of the software image file.
- **6** When the upload has completed, the Gateway will restart, run the self-test and, if successful, resume normal operation. The Alert LED will go out.
- **7** Refer to the Installation Guide to reconnect your Gateway to the Cable/DSL modem and the computers in your network. Do not forget to reconfigure the computer you used for the software upload.

If the Gateway does not resume normal operation following the upload, it may be faulty. Contact your supplier for advice.

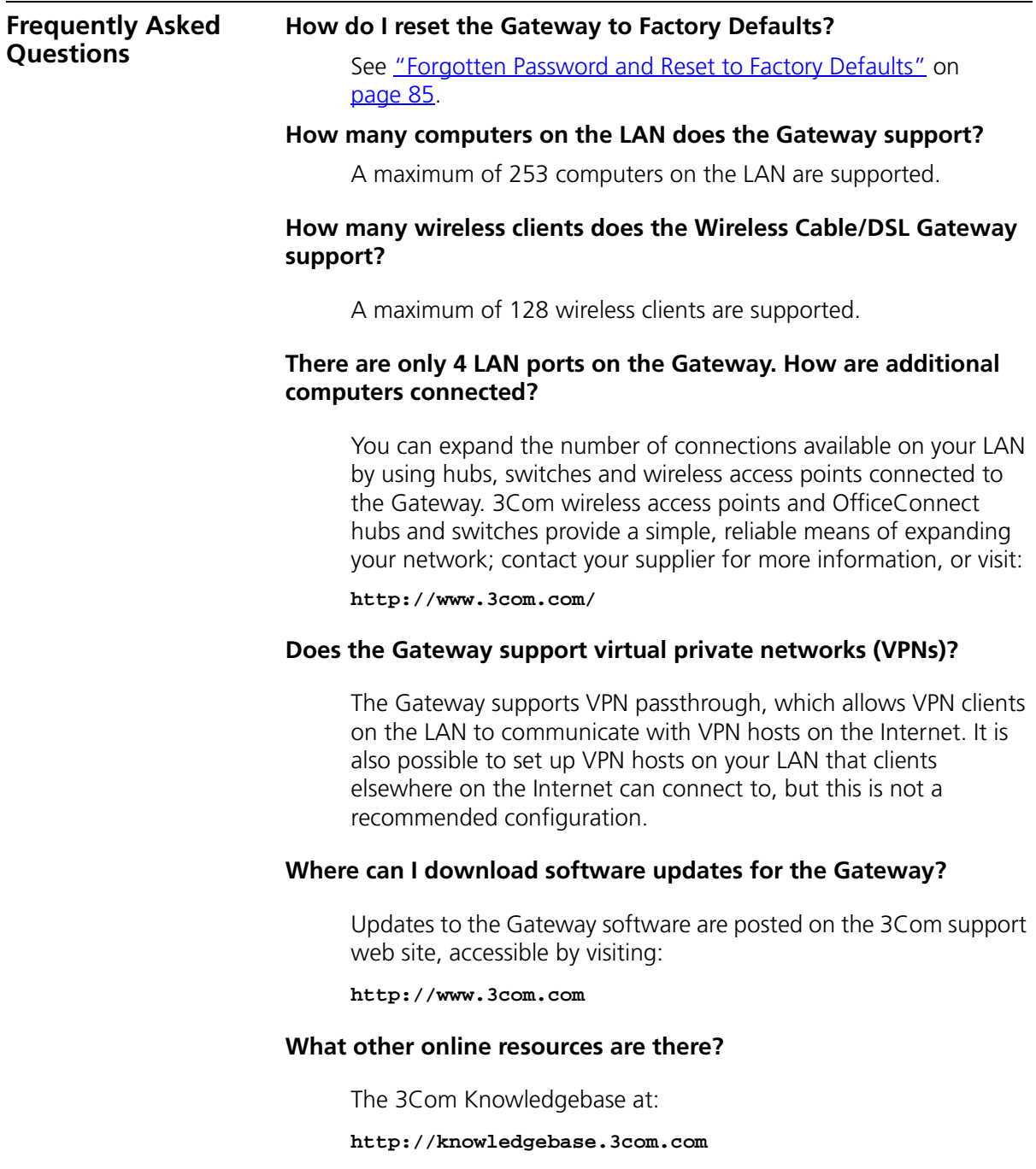

is a database of technical information covering all 3Com products. It is updated daily with information from 3Com technical support services, and it is available 24 hours a day, 7 days a week.

#### CHAPTER 6: TROUBLESHOOTING

# <span id="page-32-0"></span>**A USING DISCOVERY**

### **Running the Discovery Application**

<span id="page-32-1"></span>3Com provides a user friendly Discovery application for detecting the Gateway on the network.

#### **Windows Installation (95/98/2000/Me/NT)**

**1** Insert the Gateway CD-ROM in the CD-ROM drive on your computer. A menu will appear; select *Gateway Discovery*.

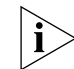

*Discovery will find the Gateway even if it is unconfigured or misconfigured.*

**Figure 66** Discovery Welcome Screen

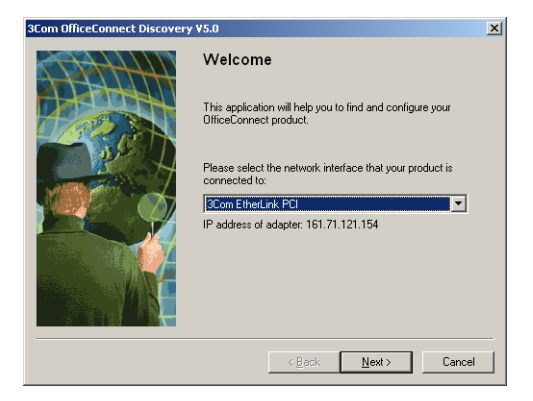

**2** When the *Welcome* screen is displayed click on *Next* and wait until the application discovers the Gateways connected to your LAN.

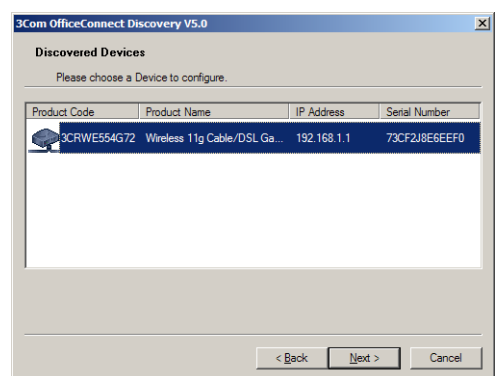

**Figure 67** Discovered Gateway Screen

**3** [Figure 68](#page-33-0) shows an example Discovered Devices screen. Highlight the *Wireless Cable/DSL Gateway* by clicking on it, and press *Next*.

<span id="page-33-0"></span>**Figure 68** Discovery Finish Screen

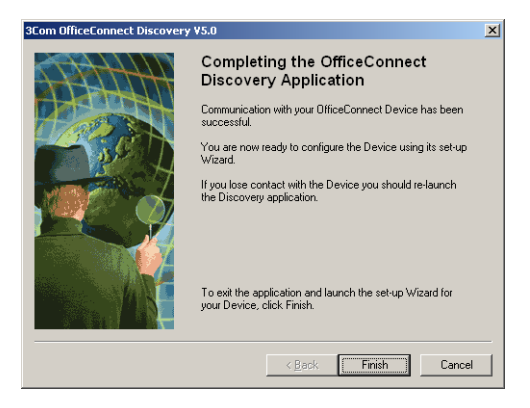

<span id="page-33-1"></span>**4** Click on *Finish* to launch a web browser and display the login page for the Gateway.

# **B IP ADDRESSING**

<span id="page-34-3"></span><span id="page-34-2"></span><span id="page-34-1"></span><span id="page-34-0"></span>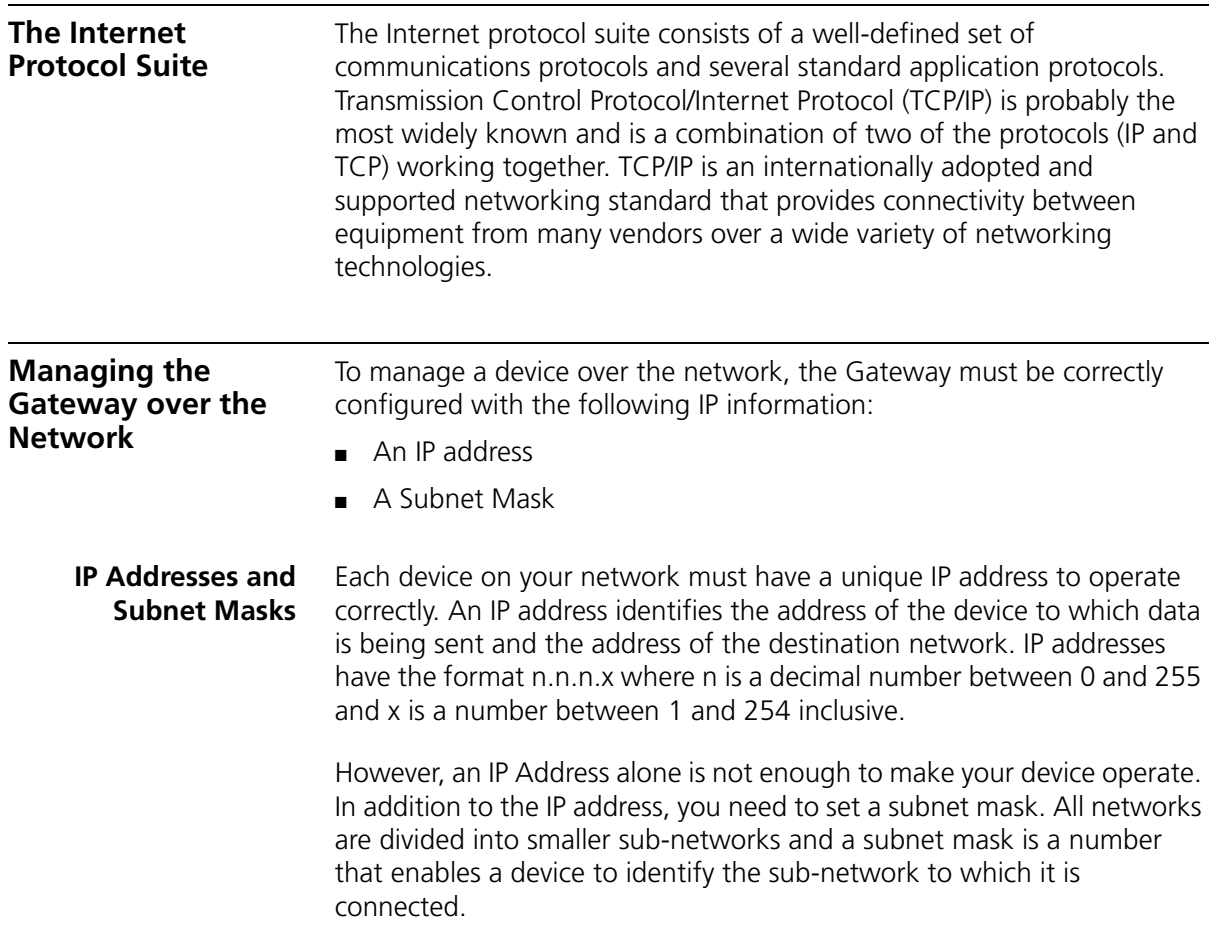

For your network to work correctly, all devices on the network must have:

- The same sub-network address.
- The same subnet mask.

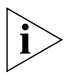

*The only value that will be different is the specific host device number. This value must always be unique.*

An example IP address is '192.168.100.8'. However, the size of the network determines the structure of this IP Address. In using the Gateway, you will probably only encounter two types of IP Address and subnet mask structures.

## **Type One**

In a small network, the IP address of '192.168.100.8' is split into two parts:

- Part one ('192.168.100') identifies the network on which the device resides.
- Part two ('.8') identifies the device within the network.

This type of IP Address operates on a subnet mask of '255.255.255.0'.

See [Table 4](#page-35-0) for an example about how a network with three computers and a Gateway might be configured.

| <b>Device</b>   | <b>IP Address</b> | <b>Subnet Mask</b> |
|-----------------|-------------------|--------------------|
| PC <sub>1</sub> | 192 168 100 8     | 255.255.255.0      |
| PC <sub>2</sub> | 192 168 100 33    | 255 255 255 0      |
| PC <sub>3</sub> | 192 168 100 188   | 255 255 255 0      |
| Gateway         | 192 168 100 72    | 255 255 255 0      |

<span id="page-35-0"></span>**Table 4** IP Addressing and Subnet Masking

## **Type Two**

In larger networks, where there are more devices, the IP address of '192.168.100.8' is, again, split into two parts but is structured differently:

- Part one ('192.168') identifies the network on which the device resides.
- Part two ('.100.8') identifies the device within the network.

This type of IP Address operates on a subnet mask of '255.255.0.0'.

See [Table 5](#page-36-0) for an example about how a network (only four computers represented) and a Gateway might be configured.

<span id="page-36-2"></span>

| <b>Device</b>   | <b>IP Address</b> | <b>Subnet Mask</b> |
|-----------------|-------------------|--------------------|
| PC <sub>1</sub> | 192 168 100 8     | 255.255.0.0        |
| PC <sub>2</sub> | 192.168.201.30    | 255.255.0.0        |
| PC <sub>3</sub> | 192.168.113.155   | 255.255.0.0        |
| PC <sub>4</sub> | 192.168.002.230   | 255.255.0.0        |
| Gateway         | 192.168.002.72    | 255.255.0.0        |

<span id="page-36-0"></span>**Table 5** IP Addressing and Subnet Masking

<span id="page-36-3"></span><span id="page-36-1"></span>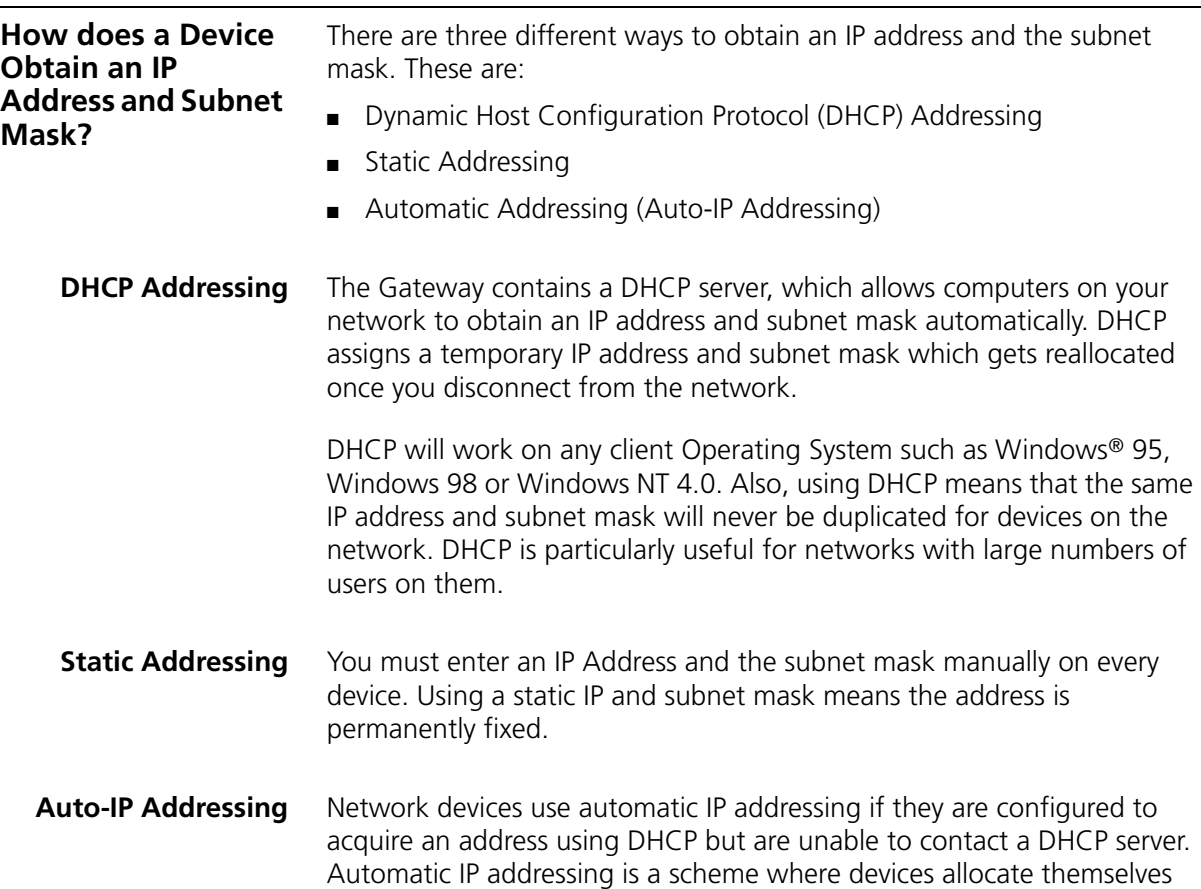

an IP address at random from the industry standard subnet of 169.254.x.x (with a subnet mask of 255.255.0.0). If two devices allocate themselves the same address, the conflict is detected and one of the devices allocates itself a new address.

Automatic IP addressing support was introduced by Microsoft in the Windows 98 operating system and is also supported in Windows 2000.

# **C TECHNICAL SPECIFICATIONS**

<span id="page-38-0"></span>This section lists the technical specifications for the OfficeConnect Wireless 11g Cable/DSL Gateway.

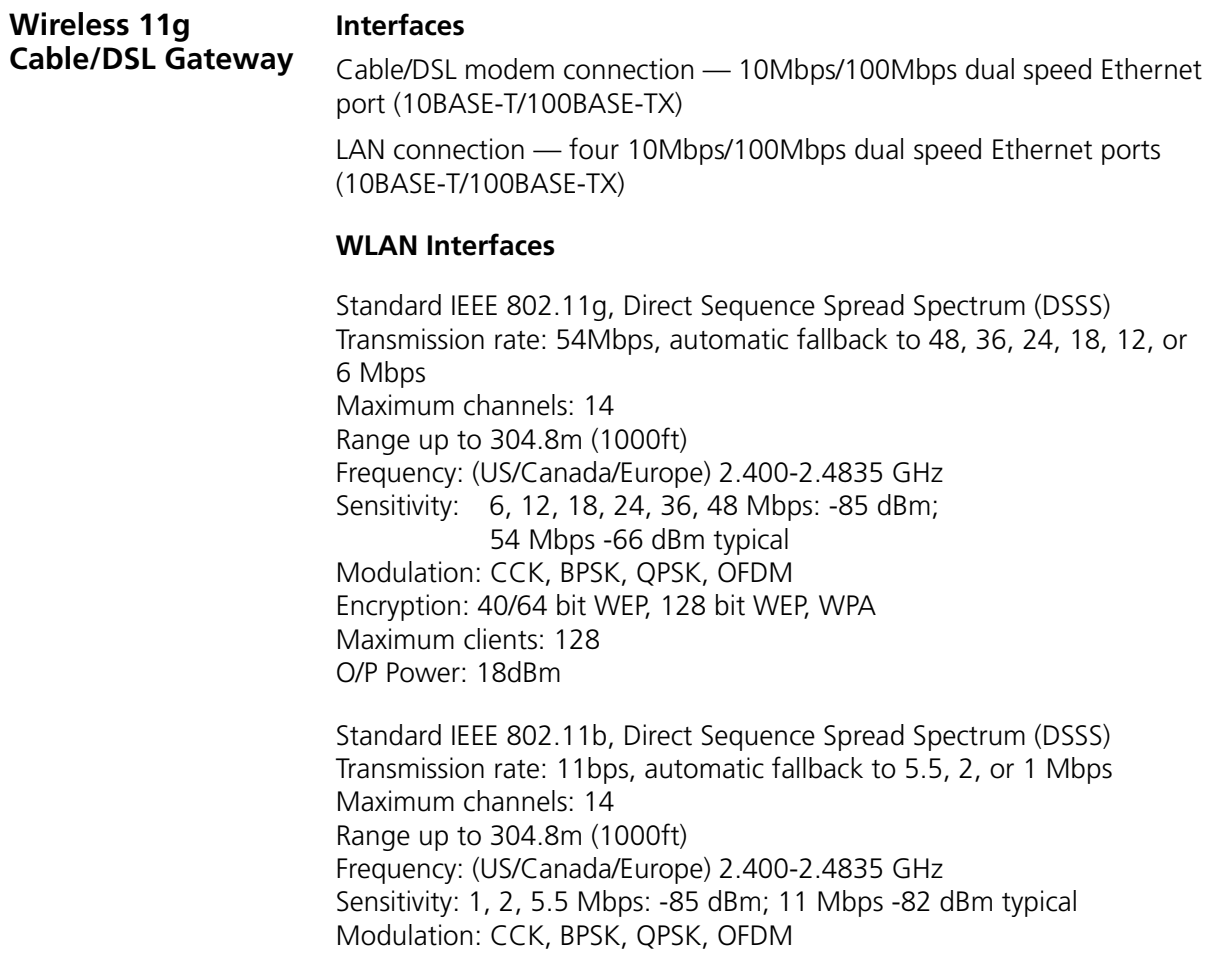

Encryption: 40/64 bit WEP, 128 bit WEP, WPA Maximum clients: 128 O/P Power 18dBm

## **Operating Temperature**

0 °C to 40 °C (32 °F to 105 °F)

#### **Power**

7VA, 23.9 BThU/hr

#### **Humidity**

0 % to 90 % (non-condensing) humidity

#### **Dimensions**

- Width = 220 mm  $(8.7 \text{ in.})$
- Depth =  $135 \, \text{mm}$  (5.3 in.)
- $\blacksquare$  Height = 24 mm (1 in.)

#### **Weight**

Approximately 500 g (1.1 lbs)

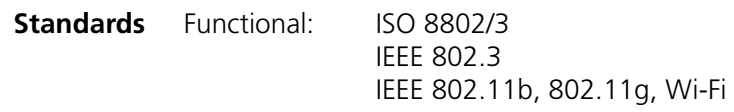

- Safety: UL60950 CSA 22.2 #60950 IEC 60950 EN 60950
- EMC: EN 55022 Class B EN 55024 CISPR 22 FCC Part 15 Class B\* ICES-003 Class B CNS 13438 Class A ETSI EN 301 489–17
- Radio CFR 47 FCC Part 15.207, 15.209, 15.247 and 15.249. ETS 300 328 (2.4 GHz ISM band wide band transmission

#### systems. RSS-210

Environmental: EN 60068 (IEC 68)

\*See ["FCC Statement"](#page-60-0) on [page 121](#page-60-0) for conditions of operation.

**System Requirements Operating Systems**

The Gateway will support the following Operating Systems:

- Windows 95/98
- Windows NT 4.0
- Windows ME
- Windows 2000
- Windows XP
- Mac OS 8.5 or higher
- Unix

**Ethernet Performance** The Gateway complies to the IEEE 802.3i, u and x specifications.

**Wireless Performance** The Gateway has been designed to conform to the Wi-Fi interoperability test standard.

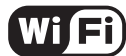

The Standard for Wireless Fidelity.

**Cable Specifications** The Gateway supports the following cable types and maximum lengths:

- <span id="page-40-0"></span>■ Category 3 (Ethernet) or Category 5 (Fast Ethernet or Dual Speed Ethernet) Twisted Pair — shielded and unshielded cable types.
- Maximum cable length of 100m (327.86 ft).

# **SAFFTY INFORMATION**

## **Important Safety Information**

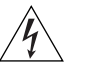

*WARNING: Warnings contain directions that you must follow for your personal safety. Follow all directions carefully. You must read the following safety information carefully before you install or remove the unit:*

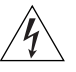

*WARNING: The Gateway generates and uses radio frequency (rf) energy. In some environments, the use of rf energy is not permitted. The user should seek local advice on whether or not rf energy is permitted within the area of intended use.*

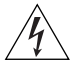

*WARNING: Exceptional care must be taken during installation and removal of the unit.*

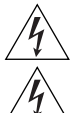

*WARNING: Only stack the Gateway with other OfficeConnect units.*

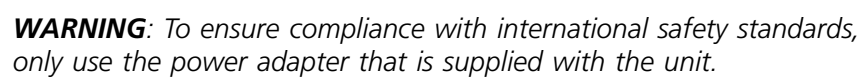

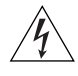

*WARNING: The socket outlet must be near to the unit and easily accessible. You can only remove power from the unit by disconnecting the power cord from the outlet.* 

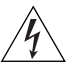

*WARNING: This unit operates under SELV (Safety Extra Low Voltage) conditions according to IEC 60950. The conditions are only maintained if the equipment to which it is connected also operates under SELV conditions.*

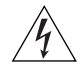

*WARNING: There are no user-replaceable fuses or user-serviceable*  parts inside the Gateway. If you have a physical problem with the unit *that cannot be solved with problem solving actions in this guide, contact your supplier.*

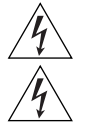

*WARNING: Disconnect the power adapter before moving the unit.*

*WARNING: RJ-45 ports. These are shielded RJ-45 data sockets. They cannot be used as telephone sockets. Only connect RJ-45 data connectors to these sockets.*

## **Wichtige Sicherheitshinweise**

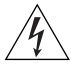

*VORSICHT: Warnhinweise enthalten Anweisungen, die Sie zu Ihrer eigenen Sicherheit befolgen müssen. Alle Anweisungen sind sorgfältig zu befolgen. Sie müssen die folgenden Sicherheitsinformationen sorgfältig durchlesen, bevor Sie das Geräts installieren oder ausbauen:*

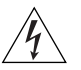

*VORSICHT: Der Gateway erzeugt und verwendet Funkfrequenz (RF). In manchen Umgebungen ist die Verwendung von Funkfrequenz nicht gestattet. Erkundigen Sie sich bei den zuständigen Stellen, ob die Verwendung von Funkfrequenz in dem Bereich, in dem der Bluetooth Access Point eingesetzt werden soll, erlaubt ist.*

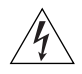

*VORSICHT: Bei der Installation und beim Ausbau des Geräts ist mit höchster Vorsicht vorzugehen.*

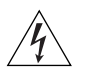

*VORTSICHT: Stapeln Sie das Geräts nur mit anderen OfficeConnect Gerätes zusammen.*

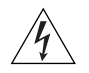

*VORSICHT: Aufgrund von internationalen Sicherheitsnormen darf das Gerät nur mit dem mitgelieferten Netzadapter verwendet werden.*

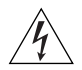

*VORSICHT: Die Netzsteckdose muß in der Nähe des Geräts und leicht zugänglich sein. Die Stromversorgung des Geräts kann nur durch Herausziehen des Gerätenetzkabels aus der Netzsteckdose unterbrochen werden.*

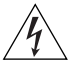

*VORSICHT: Der Betrieb dieses Geräts erfolgt unter den SELV-Bedingungen (Sicherheitskleinstspannung) gemäß IEC 60950. Diese Bedingungen sind nur gegeben, wenn auch die an das Gerät angeschlossenen Geräte unter SELV-Bedingungen betrieben werden.*

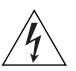

*VORSICHT: Es sind keine von dem Benutzer zu ersetzende oder zu wartende Teile in dem Gerät vorhanden. Wenn Sie ein Problem mit dem Gateway haben, das nicht mittels der Fehleranalyse in dieser Anleitung behoben werden kann, setzen Sie sich mit Ihrem Lieferanten in Verbindung.*

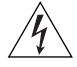

*VORSICHT: Vor dem Ausbau des Geräts das Netzadapterkabel herausziehen.*

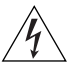

*VORSICHT: RJ-45-Anschlüsse. Dies sind abgeschirmte RJ-45-Datenbuchsen. Sie können nicht als Telefonanschlußbuchsen verwendet werden. An diesen Buchsen dürfen nur RJ-45-Datenstecker angeschlossen werden.*

## **Consignes importantes de**

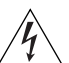

**sécurité** *AVERTISSEMENT: Les avertissements présentent des consignes que vous devez respecter pour garantir votre sécurité personnelle. Vous devez respecter attentivement toutes les consignes. Nous vous demandons de lire attentivement les consignes suivantes de sécurité avant d'installer ou de retirer l'appareil:*

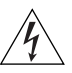

*AVERTISSEMENT: La Gateway fournit et utilise de l'énergie radioélectrique (radio fréquence -rf). L'utilisation de l'énergie radioélectrique est interdite dans certains environnements. L'utilisateur devra se renseigner sur l'autorisation de cette énergie dans la zone prévue.*

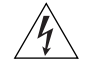

*AVERTISSEMENT: Faites très attention lors de l'installation et de la dépose du groupe.*

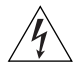

*AVERTISSEMENT: Seulement entasser le moyer avec les autres moyeux OfficeConnects.*

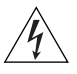

*AVERTISSEMENT: Pour garantir le respect des normes internationales de sécurité, utilisez uniquement l'adaptateur électrique remis avec cet appareil.*

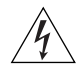

*AVERTISSEMENT: La prise secteur doit se trouver à proximité de l'appareil et son accès doit être facile. Vous ne pouvez mettre l'appareil hors circuit qu'en débranchant son cordon électrique au niveau de cette prise.*

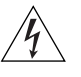

*AVERTISSEMENT: L'appareil fonctionne à une tension extrêmement basse de sécurité qui est conforme à la norme CEI 60950. Ces conditions ne sont maintenues que si l'équipement auquel il est raccordé fonctionne dans les mêmes conditions.*

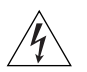

*AVERTISSEMENT: Il n'y a pas de parties remplaceables par les utilisateurs ou entretenues par les utilisateurs à l'intérieur du moyeu. Si vous avez un problème physique avec le moyeu qui ne peut pas être résolu avec les actions de la résolution des problèmes dans ce guide, contacter votre fournisseur.*

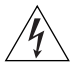

*AVERTISSEMENT: Débranchez l'adaptateur électrique avant de retirer cet appareil.*

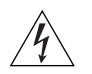

*AVERTISSEMENT: Ports RJ-45. Il s'agit de prises femelles blindées de données RJ-45. Vous ne pouvez pas les utiliser comme prise de téléphone. Branchez uniquement des connecteurs de données RJ-45 sur ces prises femelles.*

# **E END USER SOFTWARE LICENSE AGREEMENT**

#### **3Com Corporation END USER SOFTWARE LICENSE AGREEMENT**

**YOU SHOULD CAREFULLY READ THE FOLLOWING TERMS AND CONDITIONS BEFORE DOWNLOADING, INSTALLING AND USING THIS PRODUCT, THE USE OF WHICH IS LICENSED BY 3COM CORPORATION ("3COM") TO ITS CUSTOMERS FOR THEIR USE ONLY AS SET FORTH BELOW. DOWNLOADING, INSTALLING OR OTHERWISE USING ANY PART OF THE SOFTWARE OR DOCUMENTATION INDICATES THAT YOU ACCEPT THESE TERMS AND CONDITIONS. IF YOU DO NOT AGREE TO THE TERMS AND CONDITIONS OF THIS AGREEMENT, DO NOT DOWNLOAD, INSTALL OR OTHERWISE USE THE SOFTWARE OR DOCUMENTATION, DO NOT CLICK ON THE "I AGREE" OR SIMILAR BUTTON. AND IF YOU HAVE RECEIVED THE SOFTWARE AND DOCUMENTATION ON PHYSICAL MEDIA, RETURN THE ENTIRE PRODUCT WITH THE SOFTWARE AND DOCUMENTATION UNUSED TO THE SUPPLIER WHERE YOU OBTAINED IT.**

**LICENSE:** 3Com grants you a nonexclusive, nontransferable (except as specified herein) license to use the accompanying software program(s) in executable form (the "Software") and accompanying documentation (the "Documentation"), subject to the terms and restrictions set forth in this Agreement. You are not permitted to lease, rent, distribute or sublicense (except as specified herein) the Software or Documentation or to use the Software or Documentation in a time-sharing arrangement or in any other unauthorized manner. Further, no license is granted to you in the human readable code of the Software (source code). Except as provided below, this Agreement does not grant you any rights to patents, copyrights, trade secrets, trademarks, or any other rights with respect to the Software or Documentation.

Subject to the restrictions set forth herein, the Software is licensed to be used on any workstation or any network server owned by or leased to you, for your internal use, provided that the Software is used only in connection with this 3Com product. You may reproduce and provide one (1) copy of the Software and Documentation for each such workstation or network server on which the Software is used as permitted hereunder. Otherwise, the Software and Documentation may be copied only as essential for backup or archive purposes in support of your use of the Software as permitted hereunder. Each copy of the Software and Documentation must contain 3Com's and its licensors' proprietary rights and copyright notices in the same form as on the original. You agree not to remove or deface any portion of any legend provided on any licensed program or documentation delivered to you under this Agreement.

**ASSIGNMENT; NO REVERSE ENGINEERING:** You may transfer the Software, Documentation and the licenses granted herein to another party in the same country in which you obtained the Software and Documentation if the other party agrees in writing to accept and be bound by the terms and conditions of this Agreement. If you transfer the Software and Documentation, you must at the same time either transfer all copies of the Software and Documentation to the party or you must destroy any copies not transferred. Except as set forth above, you may not assign or transfer your rights under this Agreement.

Modification, reverse engineering, reverse compiling, or disassembly of the Software is expressly prohibited. However, if you are a European Union ("EU") resident, information necessary to achieve interoperability of the Software with other programs within the meaning of the EU Directive on the Legal Protection of Computer Programs is available to you from 3Com upon written request.

**EXPORT RESTRICTIONS:** The Software, including the Documentation and all related technical data (and any copies thereof) (collectively "Technical Data"), is subject to United States Export control laws and may be subject to export or import regulations in other countries. In addition, the Technical Data covered by this Agreement may contain data encryption code which is unlawful to export or transfer from the United States or country where you legally obtained it without an approved U.S. Department of Commerce export license and appropriate foreign export or import license, as required. You agree that you will not export or re-export the Technical Data (or any copies thereof) or any products utilizing the Technical Data in violation of any applicable laws or regulations of the United States or the country where you legally obtained it. You are responsible for obtaining any licenses to export, re-export or import the Technical Data.

In addition to the above, the Product may not be used, exported or re-exported (i) into or to a national or resident of any country to which the U.S. has embargoed; or (ii) to any one on the U.S. Commerce Department's Table of Denial Orders or the U.S. Treasury Department's list of Specially Designated Nationals.

**TRADE SECRETS; TITLE:** You acknowledge and agree that the structure, sequence and organization of the Software are the valuable trade secrets of 3Com and its suppliers. You agree to hold such trade secrets in confidence. You further acknowledge and agree that ownership of, and title to, the Software and Documentation and all subsequent copies thereof regardless of the form or media are held by 3Com and its suppliers.

**UNITED STATES GOVERNMENT LEGENDS:** The Software, Documentation and any other technical data provided hereunder is commercial in nature

and developed solely at private expense. The Software is delivered as "Commercial Computer Software" as defined in DFARS 252.227-7014 (June 1995) or as a commercial item as defined in FAR 2.101(a) and as such is provided with only such rights as are provided in this Agreement, which is 3Com's standard commercial license for the Software. Technical data is provided with limited rights only as provided in DFAR 252.227-7015 (Nov. 1995) or FAR 52.227-14 (June 1987), whichever is applicable.

**TERM AND TERMINATION:** The licenses granted hereunder are perpetual unless terminated earlier as specified below. You may terminate the licenses and this Agreement at any time by destroying the Software and Documentation together with all copies and merged portions in any form. The licenses and this Agreement will also terminate immediately if you fail to comply with any term or condition of this Agreement. Upon such termination you agree to destroy the Software and Documentation, together with all copies and merged portions in any form.

**LIMITED WARRANTIES AND LIMITATION OF LIABILITY:** All warranties and limitations of liability applicable to the Software are as stated on the Limited Warranty Card or in the product manual, whether in paper or electronic form, accompanying the Software. Such warranties and limitations of liability are incorporated herein in their entirety by this reference.

**GOVERNING LAW:** This Agreement shall be governed by the laws of the State of California, U.S.A. excluding its conflicts of laws principles and excluding the United Nations Convention on Contracts for the International Sale of Goods.

**SEVERABILITY:** In the event any provision of this Agreement is found to be invalid, illegal or unenforceable, the validity, legality and enforceability of any of the remaining provisions shall not in any way be affected or impaired and a valid, legal and enforceable provision of similar intent and economic impact shall be substituted therefor.

**ENTIRE AGREEMENT:** This Agreement sets forth the entire understanding and agreement between you and 3Com and supersedes all prior agreements, whether written or oral, with respect to the Software and Documentation, and may be amended only in a writing signed by both parties.

Should you have any questions concerning this Agreement or if you desire to contact 3Com for any reason, please contact the 3Com subsidiary serving your country, or write:

3Com Corporation, 5500 Great America Parkway, P.O. Box 58145, Santa Clara, CA 95052-8145 (408) 326-5000

# **F ISP INFORMATION**

## **Information Regarding Popular**

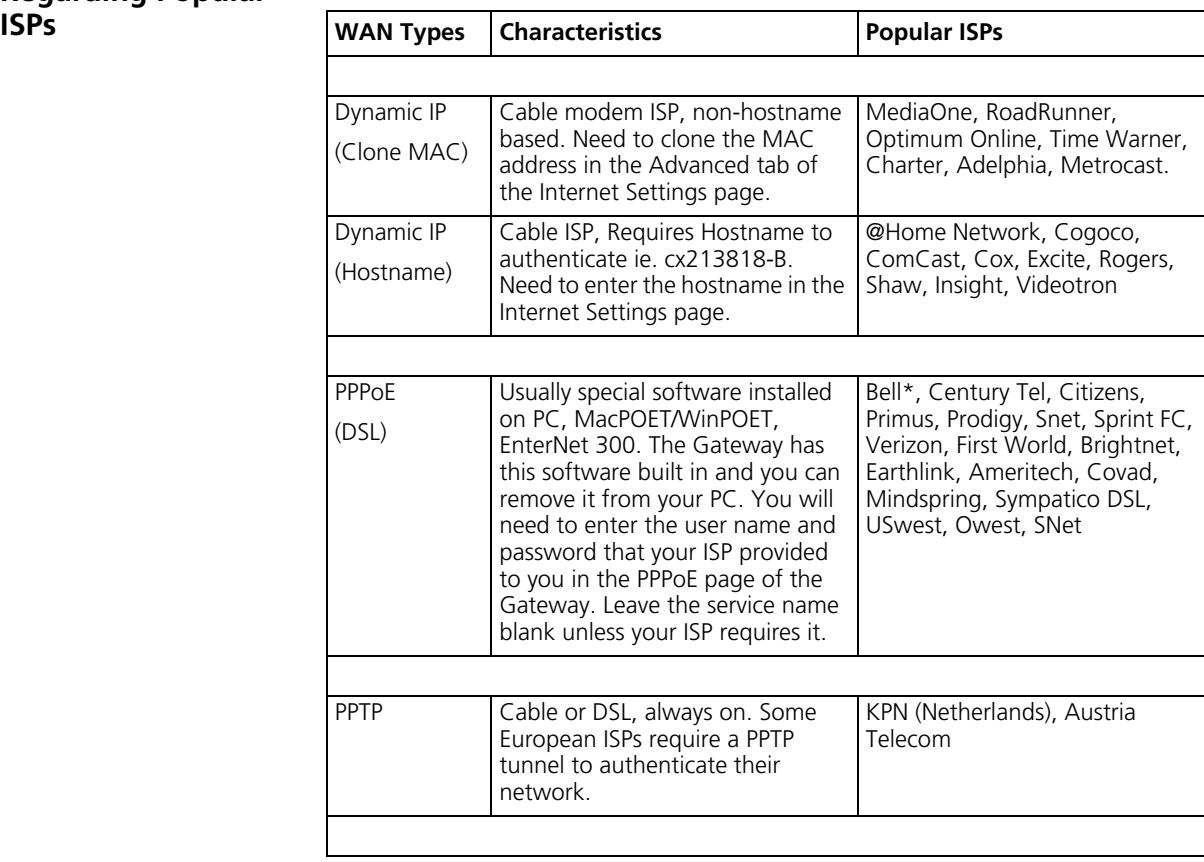

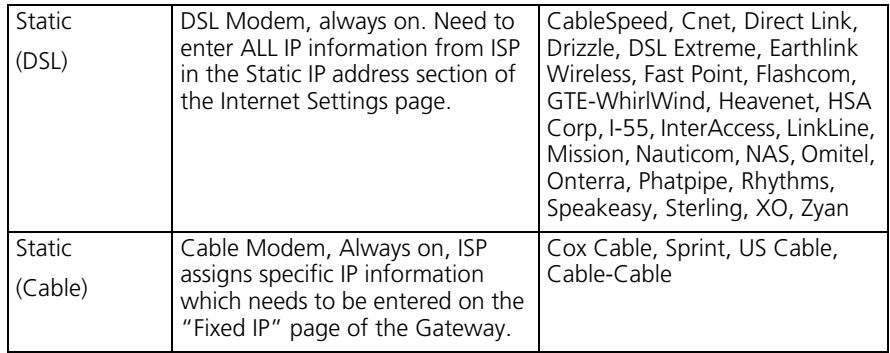

\*Bell includes Bell Advantage, Bell Canada, Bell South, PacBell and Southwestern Bell.

# **GLOSSARY**

- **802.11b** The IEEE specification for wireless Ethernet which allows speeds of up to 11 Mbps. The standard provides for 1, 2, 5.5 and 11 Mbps data rates. The rates will switch automatically depending on range and environment.
- **802.11g** The IEEE specification for wireless Ethernet which allows speeds of up to 54 Mbps. The standard provides for 6, 12, 24, 36, 48 and 54 Mbps data rates. The rates will switch automatically depending on range and environment.
- **10BASE-T** The IEEE specification for 10 Mbps Ethernet over Category 3, 4 or 5 twisted pair cable.
- **100BASE-TX** The IEEE specification for 100 Mbps Fast Ethernet over Category 5 twisted-pair cable.
- **Access Point** An Access Point is a device through which wireless clients connect to other wireless clients and which acts as a bridge between wireless clients and a wired network, such as Ethernet. Wireless clients can be moved anywhere within the coverage area of the access point and still connect with each other. If connected to an Ethernet network, the access point monitors Ethernet traffic and forwards appropriate Ethernet messages to the wireless network, while also monitoring wireless client radio traffic and forwarding wireless client messages to the Ethernet LAN.
- **Ad Hoc mode** Ad Hoc mode is a configuration supported by most wireless clients. It is used to connect a peer to peer network together without the use of an access point. It offers lower performance than infrastructure mode, which is the mode the gateway uses. (see also Infrastructure mode.)
- **Auto-negotiation** Some devices in the OfficeConnect range support auto-negotiation. Auto-negotiation is where two devices sharing a link, automatically

configure to use the best common speed. The order of preference (best first) is: 100BASE-TX full duplex, 100BASE-TX half duplex, 10BASE-T full duplex, and 10BASE-T half duplex. Auto-negotiation is defined in the IEEE 802.3 standard for Ethernet and is an operation that takes place in a few milliseconds.

- **Bandwidth** The information capacity, measured in bits per second, that a channel can transmit. The bandwidth of Ethernet is 10 Mbps, the bandwidth of Fast Ethernet is 100 Mbps. The bandwidth for 802.11b wireless is 11Mbps.
- **Category 3 Cables** One of five grades of Twisted Pair (TP) cabling defined by the EIA/TIA-586 standard. Category 3 is voice grade cable and can only be used in Ethernet networks (10BASE-T) to transmit data at speeds of up to 10 Mbps.
- **Category 5 Cables** One of five grades of Twisted Pair (TP) cabling defined by the EIA/TIA-586 standard. Category 5 can be used in Ethernet (10BASE-T) and Fast Ethernet networks (100BASE-TX) and can transmit data up to speeds of 100 Mbps. Category 5 cabling is better to use for network cabling than Category 3, because it supports both Ethernet (10 Mbps) and Fast Ethernet (100 Mbps) speeds.
	- **Channel** Similar to any radio device, the OfficeConnect Wireless Cable/DSL gateway allows you to choose different radio channels in the wireless spectrum. A channel is a particular frequency within the 2.4GHz spectrum within which the Gateway operates.
		- **Client** The term used to described the desktop PC that is connected to your network.
		- **DHCP** Dynamic Host Configuration Protocol. This protocol automatically assigns an IP address for every computer on your network. Windows 95, Windows 98 and Windows NT 4.0 contain software that assigns IP addresses to workstations on a network. These assignments are made by the DHCP server software that runs on Windows NT Server, and Windows 95 and Windows 98 will call the server to obtain the address. Windows 98 will allocate itself an address if no DHCP server can be found.
- **DNS Server Address** DNS stands for Domain Name System, which allows Internet host computers to have a domain name (such as 3com.com) and one or more

IP addresses (such as 192.34.45.8). A DNS server keeps a database of host computers and their respective domain names and IP addresses, so that when a domain name is requested (as in typing "3com.com" into your Internet browser), the user is sent to the proper IP address. The DNS server address used by the computers on your home network is the location of the DNS server your ISP has assigned.

- **DSL modem** DSL stands for digital subscriber line. A DSL modem uses your existing phone lines to send and receive data at high speeds.
	- **Encryption** A method for providing a level of security to wireless data transmissions. The OfficeConnect Cable/DSL Gateway and Wireless Cable/DSL Gateway uses two levels of encryption; 40/64 bit and 128 bit. 128 bit is a more powerful level of encryption than 40/64 bit.
		- **ESSID** Extended Service Set Identifier. The ESSID is a unique identifier for your wireless network. You must have the same ESSID entered into the gateway and each of it's wireless clients.
		- **Ethernet** A LAN specification developed jointly by Xerox, Intel and Digital Equipment Corporation. Ethernet networks use CSMA/CD to transmit packets at a rate of 10 Mbps over a variety of cables.
- **Ethernet Address** See MAC address.
	- **Fast Ethernet** An Ethernet system that is designed to operate at 100 Mbps.
		- **Firewall** Electronic protection that prevents anyone outside of your network from seeing your files or damaging your computers.
		- **Full Duplex** A system that allows packets to be transmitted and received at the same time and, in effect, doubles the potential throughput of a link.
			- **Gateway** A device that acts as a central hub by connecting to each computer's network interface card and managing the data traffic between the local network and the Internet.
		- **Half Duplex** A system that allows packets to transmitted and received, but not at the same time. Contrast with full duplex.
- **Hub** A device that regenerates LAN traffic so that the transmission distance of that signal can be extended. Hubs are similar to repeaters, in that they connect LANs of the same type; however they connect more LANs than a repeater and are generally more sophisticated.
- **IEEE** Institute of Electrical and Electronics Engineers. This American organization was founded in 1963 and sets standards for computers and communications.
- **IETF** Internet Engineering Task Force. An organization responsible for providing engineering solutions for TCP/IP networks. In the network management area, this group is responsible for the development of the SNMP protocol.
- **Infrastructure mode** Infrastructure mode is the wireless configuration supported by the Gateway. You will need to ensure all of your clients are set up to use infrastructure mode in order for them to communicate with the Access Point built into your Gateway. (see also Ad Hoc mode)
	- **IP** Internet Protocol. IP is a layer 3 network protocol that is the standard for sending data through a network. IP is part of the TCP/IP set of protocols that describe the routing of packets to addressed devices. An IP address consists of 32 bits divided into two or three fields: a network number and a host number or a network number, a subnet number, and a host number.
	- **IP Address** Internet Protocol Address. A unique identifier for a device attached to a network using TCP/IP. The address is written as four octets separated with periods (full-stops), and is made up of a network section, an optional subnet section and a host section.
		- **ISP** Internet Service Provider. An ISP is a business that provides connectivity to the Internet for individuals and other businesses or organizations.
		- **LAN** Local Area Network. A network of end stations (such as PCs, printers, servers) and network devices (hubs and switches) that cover a relatively small geographic area (usually not larger than a floor or building). LANs are characterized by high transmission speeds over short distances (up to 1000 metres).
- **MAC** Media Access Control. A protocol specified by the IEEE for determining which devices have access to a network at any one time.
- **MAC Address** Media Access Control Address. Also called the hardware or physical address. A layer 2 address associated with a particular network device. Most devices that connect to a LAN have a MAC address assigned to them as they are used to identify other devices in a network. MAC addresses are 6 bytes long.
	- **NAT** Network Address Translation. NAT enables all the computers on your network to share one IP address. The NAT capability of the Gateway allows you to access the Internet from any computer on your home network without having to purchase more IP addresses from your ISP.
	- **Network** A Network is a collection of computers and other computer equipment that are connected for the purpose of exchanging information or sharing resources. Networks vary in size, some are within a single room, others span continents.

#### **Network Interface Card (NIC)** A circuit board installed into a piece of computing equipment, for example, a computer, that enables you to connect it to the network. A NIC is also known as an adapter or adapter card.

- **Protocol** A set of rules for communication between devices on a network. The rules dictate format, timing, sequencing and error control.
	- **PPPoE** Point-to-Point Protocol over Ethernet. Point-to-Point Protocol is a method of data transmission originally created for dial-up connections; PPPoE is for Ethernet connections.
	- **PPTP** Point-to-Point Tunneling Protocol is a method of secure data transmission between two remote sites over the internet.
	- **RJ-45** A standard connector used to connect Ethernet networks. The "RJ" stands for "registered jack".
	- **Server** A computer in a network that is shared by multiple end stations. Servers provide end stations with access to shared network services such as computer files and printer queues.

#### **116** GLOSSARY

- **SSID** Service Set Identifier. Some vendors of wireless products use SSID interchangeably with ESSID.
- **Subnet Address** An extension of the IP addressing scheme that allows a site to use a single IP network address for multiple physical networks.
	- **Subnet mask** A subnet mask, which may be a part of the TCP/IP information provided by your ISP, is a set of four numbers configured like an IP address. It is used to create IP address numbers used only within a particular network (as opposed to valid IP address numbers recognized by the Internet, which must assigned by InterNIC).
		- **Subnets** A network that is a component of a larger network.
			- **Switch** A device that interconnects several LANs to form a single logical LAN that comprises of several LAN segments. Switches are similar to bridges, in that they connect LANs of a different type; however they connect more LANs than a bridge and are generally more sophisticated.
			- **TCP/IP** Transmission Control Protocol/Internet Protocol. This is the name for two of the most well-known protocols developed for the interconnection of networks. Originally a UNIX standard, TCP/IP is now supported on almost all platforms, and is the protocol of the Internet.

TCP relates to the content of the data travelling through a network ensuring that the information sent arrives in one piece when it reaches its destination. IP relates to the address of the end station to which data is being sent, as well as the address of the destination network.

**Traffic** The movement of data packets on a network.

#### **universal plug and play** Universal plug and play is a system which allows compatible applications to read some of their settings from the Gateway. This allows them to automatically configure some, or all, of their settings and need less user configuration.

**URL Filter** A URL Filter is a feature of a firewall that allows it to stop its clients form browsing inappropriate Web sites.

- **WAN** Wide Area Network. A network that connects computers located in geographically separate areas (for example, different buildings, cities, or countries). The Internet is an example of a wide area network.
- **WECA** Wireless Ethernet Compatibility Alliance. An industry group formed to certify cross vendor interoperability and compatibility of 802.11b and 802.11g wireless networking products and to promote the standard for enterprise, small business and home environments. (see also 802.11b, 802.11g, Wi-Fi)
	- **WEP** Wired Equivalent Privacy. A shared key encryption mechanism for wireless networking. Encryption strength is 40/64 bit or 128 bit.
- **Wi-Fi** Wireless Fidelity. This is the certification granted by WECA to products that meet their interoperability criteria. (see also 802.11b, WECA)
- **Wireless Client** The term used to describe a desktop or mobile PC that is wirelessly connected to your wireless network

#### **Wireless LAN Service Area** Another term for ESSID (Extended Service Set Identifier)

- **Wizard** A Windows application that automates a procedure such as installation or configuration.
- **WLAN** Wireless Local Area Network. A WLAN is a group of computers and devices connected together by wireless in a relatively small area (such as a house or office).
	- **WPA** Wi-Fi Protected Access. A dynamically changing encryption mechanism for wireless networking. Encryption strength is 256 bit.

#### GLOSSARY

## **INDEX**

## **A**

[Access Rights 69](#page-8-1) Addresses [IP 95](#page-34-0) [Administration Password 32,](#page--1-3) [43](#page--1-4) [Automatic Addressing 97](#page-36-1)

## **C**

[Cable Specifications 101](#page-40-0) [Channels 121](#page-60-1) [Clone MAC address 60](#page--1-5) Configuration [backup 77](#page-16-1) [restore 77](#page-16-2) Conventions [notice icons, About This Guide 8](#page--1-6) [text, About This Guide 8](#page--1-7) [Country Selection 30](#page--1-8)

#### **D**

[DHCP 35,](#page--1-9) [38,](#page--1-10) [45,](#page--1-11) [97](#page-36-2) [DHCP Server 27](#page--1-12) [Discovery Application 93](#page-32-1) [DMZ 63](#page-2-1) [DNS 26,](#page--1-13) [36,](#page--1-14) [37,](#page--1-15) [60,](#page--1-16) [61,](#page-0-1) [63](#page-2-2) [primary 36,](#page--1-17) [37,](#page--1-18) [59](#page--1-19) [secondary 36,](#page--1-20) [37,](#page--1-21) [59](#page--1-19) [Dynamic 57](#page--1-22) [Dynamic IP Address 35,](#page--1-23) [57,](#page--1-22) [63](#page-2-3)

#### **F**

[Firewall 63](#page-2-4) [Forgotten Password 85](#page-24-1)

#### **G**

[Gateway 13](#page--1-2)

Internet [addresses 95](#page-34-0) [Internet Addressing Mode 33](#page--1-24) [Internet Settings 57](#page--1-2) [dynamic IP address 57](#page--1-22) [PPPoE 57](#page--1-25) [PPTP 57](#page--1-26) [static IP address 57](#page--1-27) [IP Address 21,](#page--1-28) [36,](#page--1-29) [38,](#page--1-30) [45,](#page--1-31) [95](#page-34-1) [IP Allocation 58](#page--1-32) [ISP Connection 58](#page--1-33) [ISP Gateway Address 36](#page--1-34)

#### **L**

[LAN 38,](#page--1-35) [44](#page--1-36) [LED 14](#page--1-37) [Login 94](#page-33-1) [Logs 80](#page-19-1)

#### **M**

[MAC Address 35,](#page--1-38) [46](#page--1-39) [deleting 54](#page--1-40) [modifying 54](#page--1-41)

#### **N**

Network [addresses 95](#page-34-0) Networking [wireless 85](#page-24-2) NIC [wireless 14](#page--1-42)

#### **P**

[Password 29,](#page--1-43) [43](#page--1-44) [PC Privileges 67](#page-6-2) [PING 73](#page-12-1) [PPPoE 21,](#page--1-45) [28,](#page--1-46) [34,](#page--1-1) [57,](#page--1-25) [61](#page-0-2) [PPTP 21,](#page--1-47) [57,](#page--1-26) [62](#page-1-1) [Profile 55](#page--1-48)

#### **R**

[Remote Administration 74](#page-13-0) [Reset to Factory Defaults 77,](#page-16-3) [85](#page-24-3) [Restart 75](#page-14-1)

## **S**

[Safety Information 19](#page--1-49) [Security 73](#page-12-2) [Setup Wizard 29,](#page--1-50) [44](#page--1-51) [Special Applications 65](#page-4-2) Specifications [technical 99](#page-38-0) [Static Addressing 97](#page-36-3) [Static IP Address 57,](#page--1-27) [59](#page--1-23) [Status 79](#page-18-1) [Subnet Mask 36,](#page--1-52) [38,](#page--1-53) [95](#page-34-2) [Summary 40](#page--1-54) [Support Information 80](#page-19-2) [Support Links 81](#page-20-2)

### **T**

[TCP/IP 25,](#page--1-55) [27,](#page--1-56) [38,](#page--1-57) [95](#page-34-3) Technical [specifications 99](#page-38-0) [standards 99](#page-38-0) [Time Zone 32,](#page--1-58) [76](#page-15-1)

#### **U**

[Unit Configuration 44](#page--1-59) [Upgrade 78](#page-17-0) [URL Filter 69](#page-8-2)

#### **V**

[Virtual Servers 63,](#page-2-5) [64](#page-3-1)

#### **W**

[WAN 33](#page--1-60) [Web Proxy 28](#page--1-61) Wireless [authorized PCs 53](#page--1-62) [channel selection 47](#page--1-63) [client list 55](#page--1-64) [configuration 47](#page--1-65) [connection control 53](#page--1-66) [encryption 49](#page--1-67) [LED 15](#page--1-68) [networking 85](#page-24-2)

[NIC 14](#page--1-42) [service area name 48](#page--1-69) [settings 39,](#page--1-70) [47](#page--1-2)

# **REGULATORY NOTICES FOR THE WIRELESS 11G CABLE/DSL GATEWAY**

<span id="page-60-1"></span>**Channels** Use of the Wireless Cable/DSL Gateway is only authorized for the channels approved by each country. For proper installation, login to the management interface and select your country from the drop down list. [Table 5](#page-60-2) below details the channels permitted by the local regulatory agencies:

#### <span id="page-60-2"></span>**Table 5** Channels

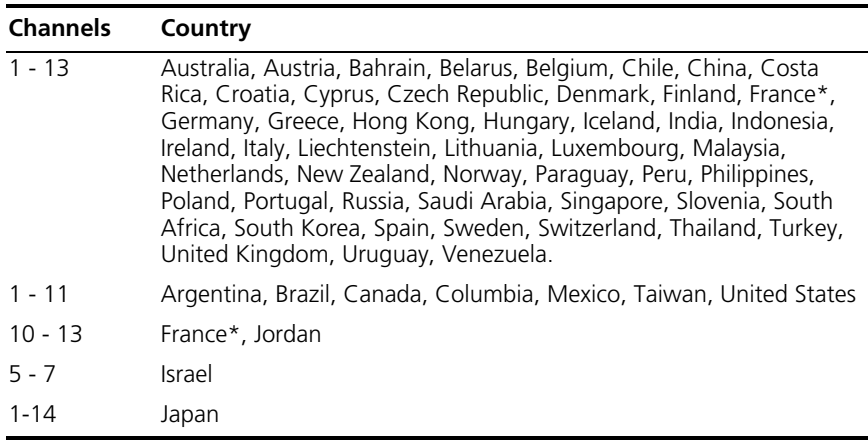

\* The channels available for use in France depend on the region in which you are located.

<span id="page-60-0"></span>**FCC Statement** This equipment has been tested and found to comply with the limits for a Class B digital device, pursuant to Part 15 of the FCC Rules, and the Canadian Department of Communications Equipment Standards entitled, "Digital Apparatus," ICES-003. These limits are designed to provide reasonable protection against harmful interference in a residential installation. This equipment generates, uses and can radiate radio

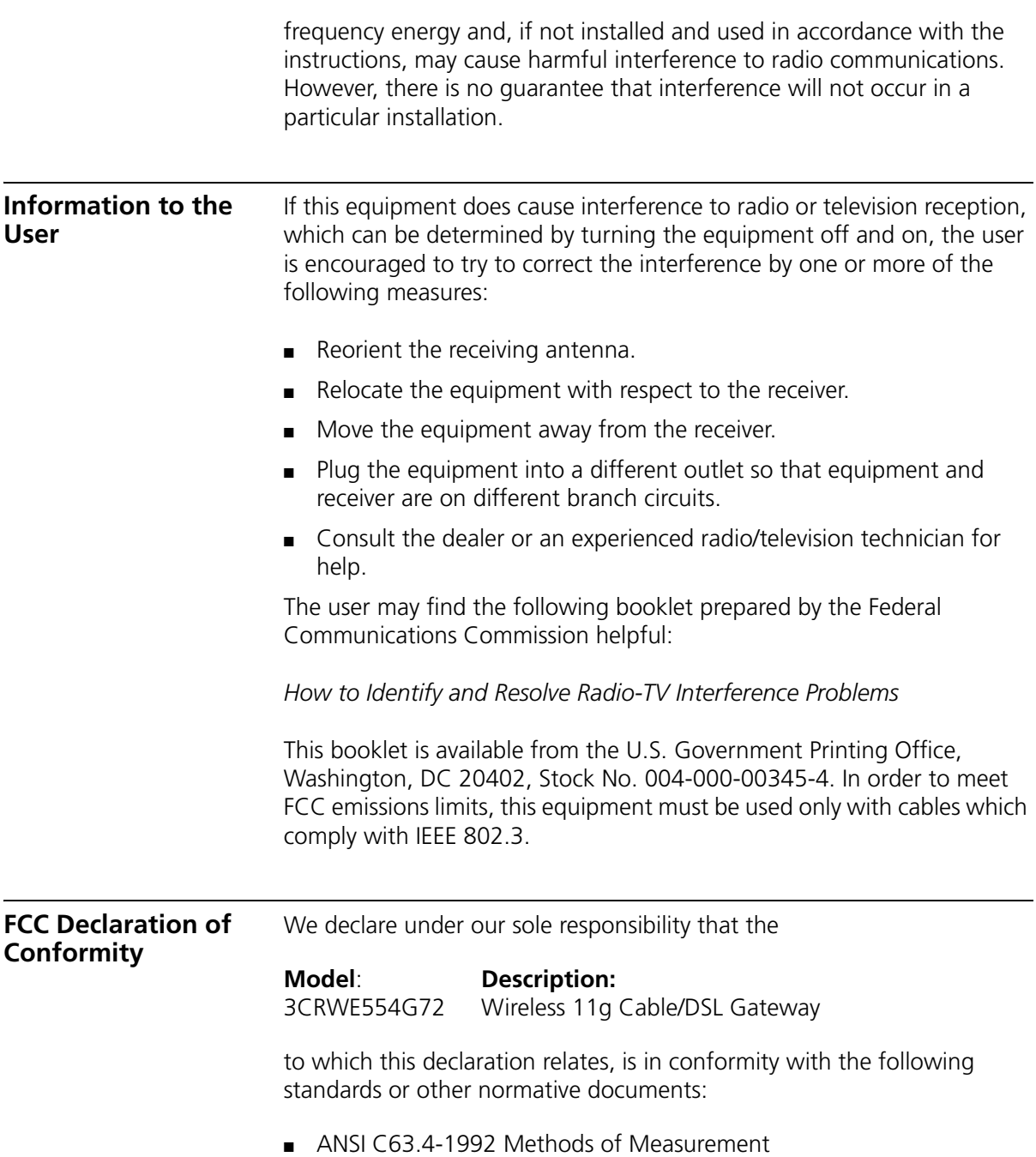

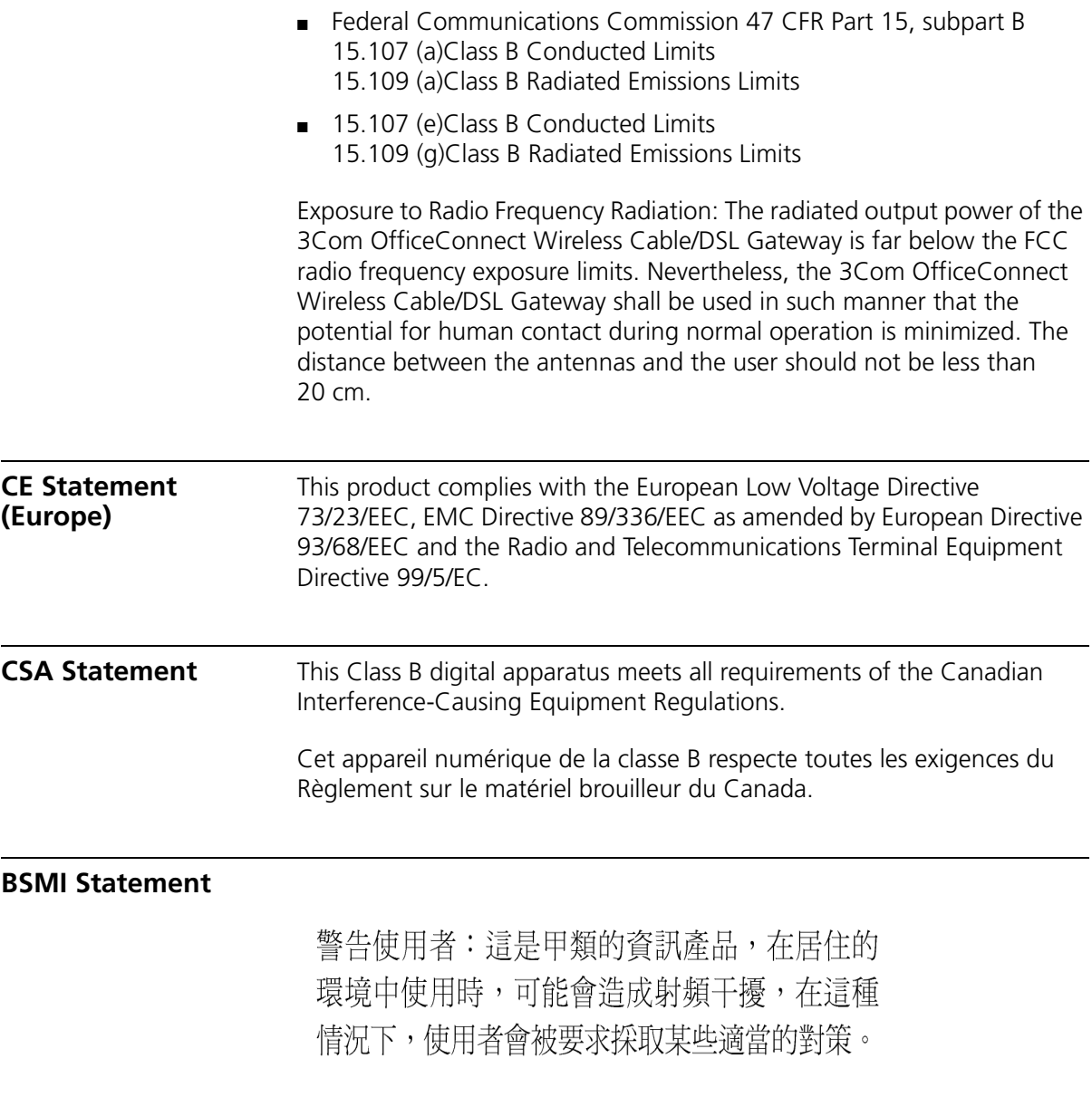

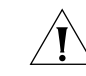

**FCC CAUTION:** To assure continued compliance, any changes or **CAUTION:** To assure continued compliance, any changes or *modifications not expressly approved by the party responsible for compliance could void the user's authority to operate this equipment.*

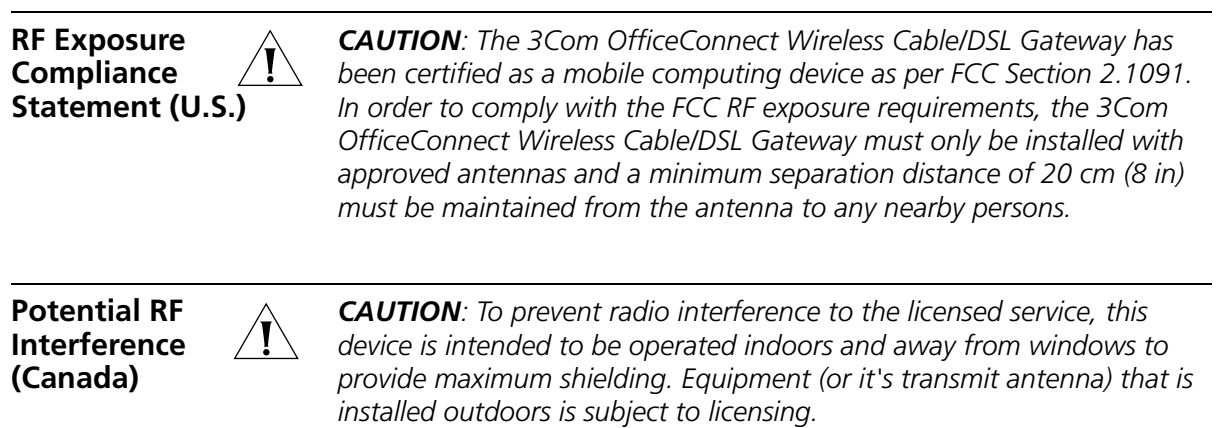

3Com Corporation, Corporate Headquarters, 5500 Great America Parkway, Santa Clara, CA 95052-8145, USA.

To learn more about 3Com products and services, visit our World Wide Web site at **www.3com.com**

All specifications are subject to change without notice.

Copyright © 2003 3Com Corporation. All rights reserved. 3Com and OfficeConnect are registered trademarks of 3Com Corporation. All other company and product names may be trademarks of their respective companies.

> DUA0055-4AAA01 Rev. 01

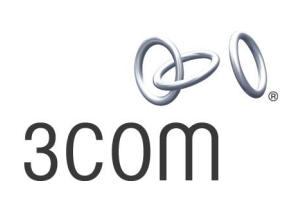